# VENDOR REGISTRATION PROCESS GUIDE

# NTTA Marketplace

It's important to us that you have access to procurement opportunities at NTTA. This guide provides information regarding the steps to register in NTTA Marketplace, as well as how to manage the account once it is in place. Only by registering at NTTAMarketplace.org will you be able to respond to NTTA solicitations.

> NTTA Procurement Services Department bidpurchasing@ntta.org

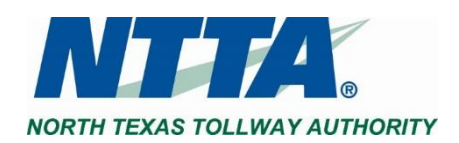

# **Table of Contents**

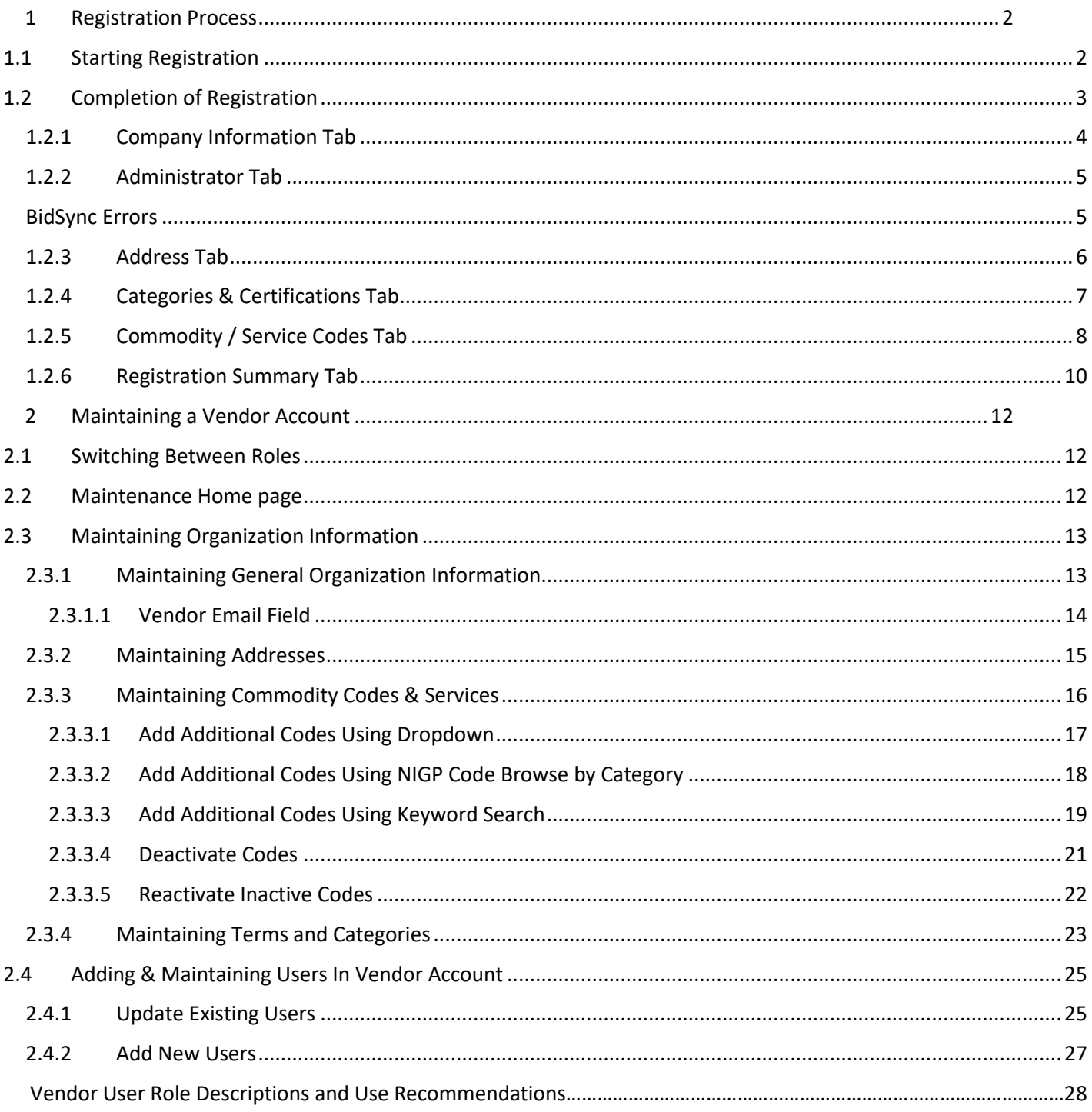

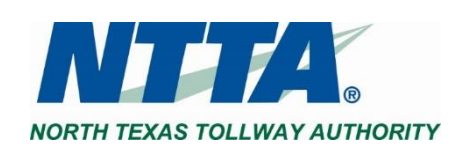

## <span id="page-2-0"></span>**1 REGISTRATION PROCESS**

Registration allows a prospective vendor to compete for opportunities to provide goods and services for North Texas Tollway Authority ("NTTA"). A vendor account enables a company to receive communications regarding procurement solicitations and provides access to the other features found in NTTA Marketplace ("Marketplace").

## <span id="page-2-1"></span>**1.1 STARTING REGISTRATION**

To begin registration, click the **REGISTER** button, in the top right-hand corner of the page. It is located above the Important Links section, on the Login page.

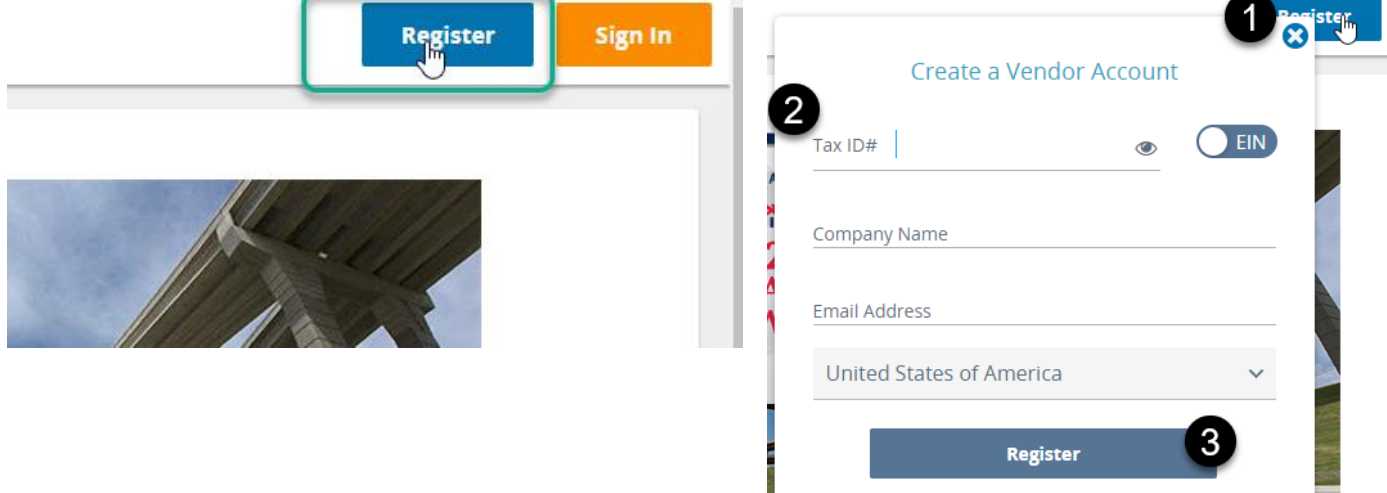

Entering a valid TAX IDENTIFICATION OR SOCIAL SECURITY NUMBER, COMPANY NAME, AND EMAIL ADDRESS will be necessary to begin the Vendor Registration process.

Click the **REGISTER** button.

At this point in the process, a **PRE-REGISTRATION NOTIFICATION** will be emailed to the email address supplied in the initial registration pop up.

The email will contain the **VENDOR #** that has been assigned to the company (via the provided TIN), which can be used to locate and continue the registration process should it not be completed in a single session.

The Vendor # will begin with a "V" and contain 9 characters.

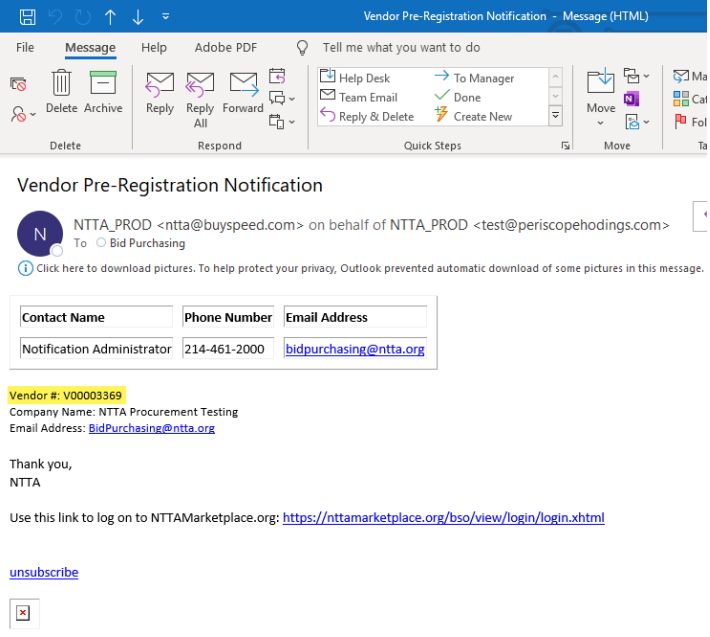

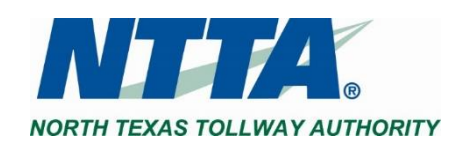

If the registration process is not completed after initiation, the session can be resumed from the last saved point by clicking **COMPLETE REGISTRATION** in the Browse by Category section.

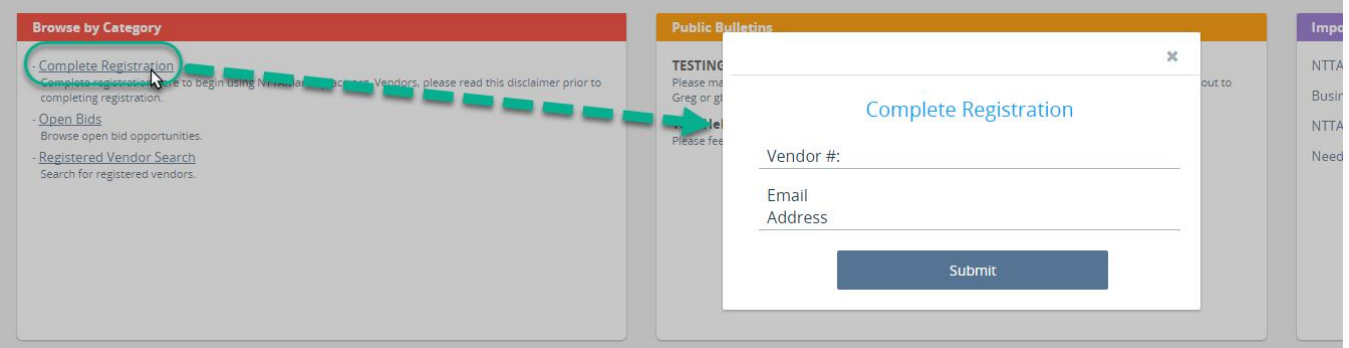

Use the Vendor # and email address found in the **PRE-REGISTRATION EMAIL** to resume the registration process.

Note our **VENDOR DISCLAIMER,** which can be found by clicking the word "disclaimer" in the Complete Registration message.

*Registration with Marketplace is required in order to participate in competitive bidding for NTTA procurements. Please be aware that such registration does not guarantee award of work from NTTA.*

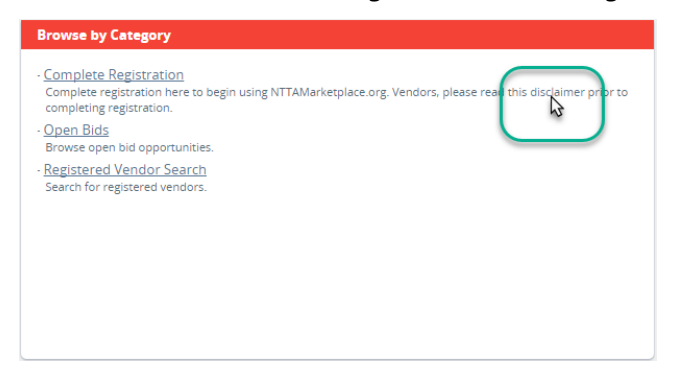

## <span id="page-3-0"></span>**1.2 COMPLETION OF REGISTRATION**

Once initiated, the Vendor Registration process will consist of the following tabs. Mandatory fields on each tab will be indicated with an asterisk (\*).

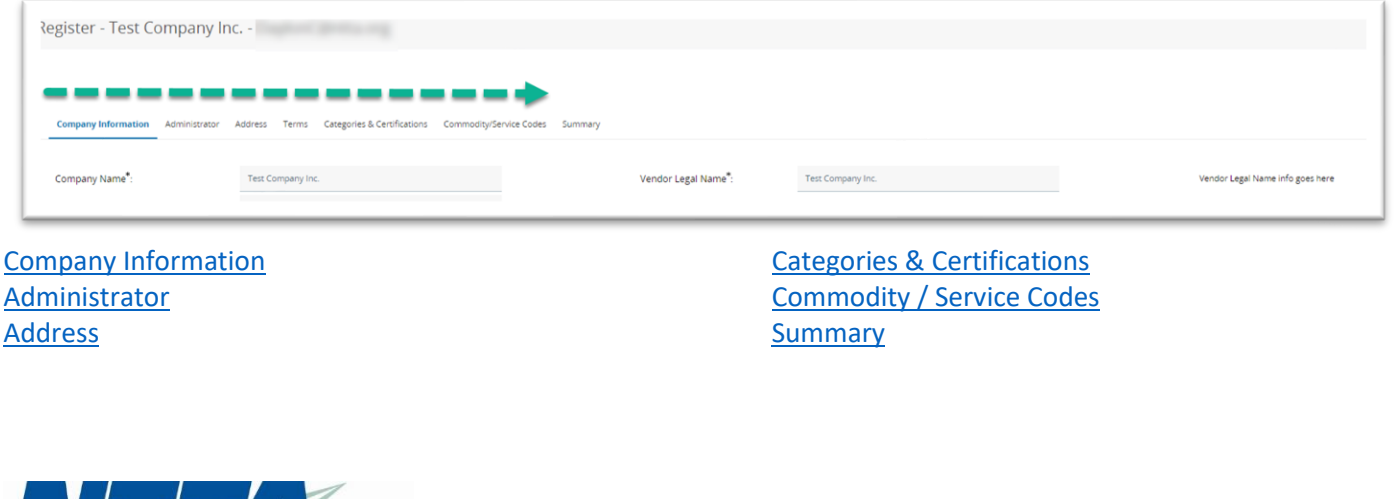

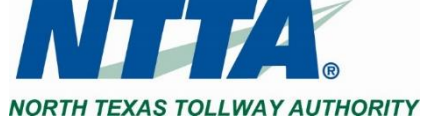

## <span id="page-4-0"></span>**1.2.1 Company Information Tab**

The information included on this tab supplies NTTA with important information about a prospective vendor, while also providing information concerning how to engage the vendor.

Note that the fields with an asterisk (\*) are required.

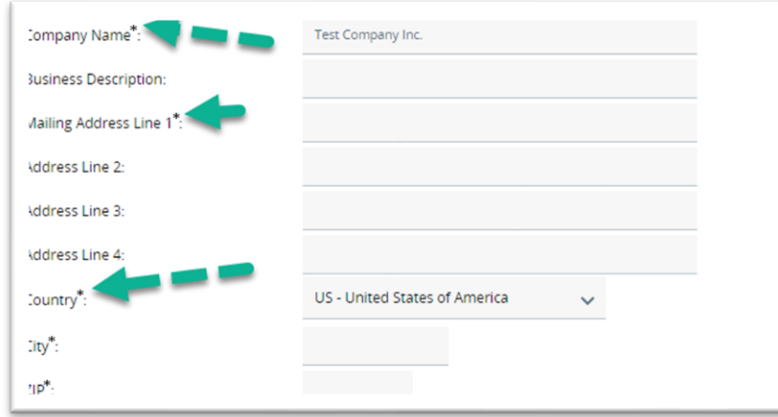

#### **KEY FIELD EXPLANATIONS**

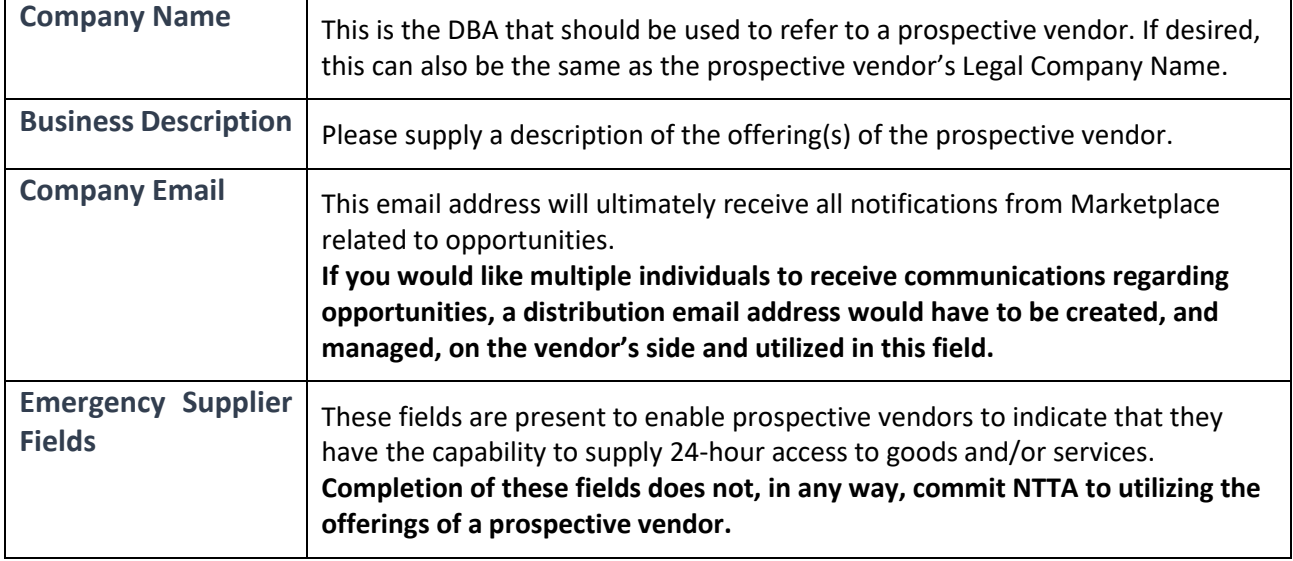

Supply input for all relevant fields.

Click **SAVE & CONTINUE REGISTRATION** at the bottom of the page.

**Note:** *Clicking Save is necessary before leaving each tab to prevent the loss of field entries. This also establishes your save points throughout the process.*

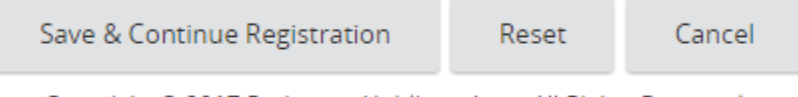

Copyright © 2017 Periscope Holdings, Inc. - All Rights Reserved.

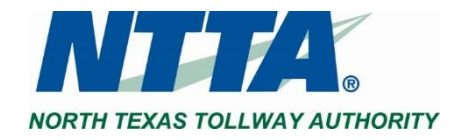

## <span id="page-5-0"></span>**1.2.2 Administrator Tab**

The information entered on this tab will ultimately become the first user and administrator ("Seller Administrator") for the vendor account. The Seller Administrator will be able to update the information of the vendor account.

Entry is necessary for all fields with an asterisk (\*).

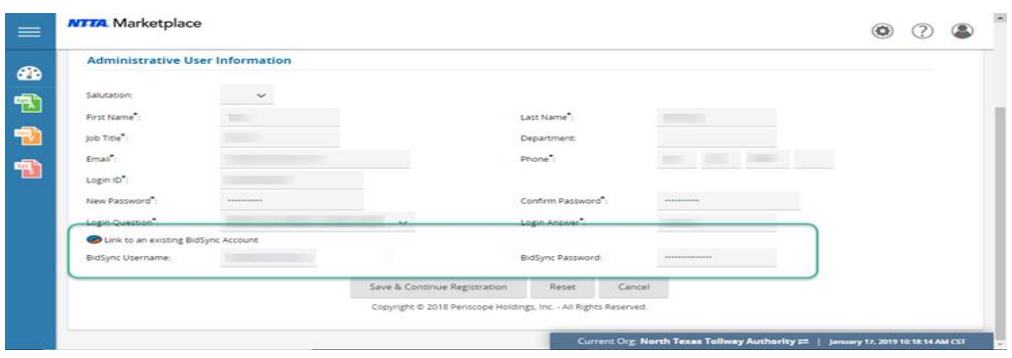

This tab also incorporates the BidSync product, which is offered through Periscope Holdings, Inc.

Utilization of BidSync is not necessary in doing business with NTTA, but if you have an existing account, it can be linked using the Username and Password fields at the bottom of this tab.

**NTTA** Marketplace

## <span id="page-5-1"></span>**BidSync Errors**

If an error is seen at the top of the **SUMMARY TAB** that references BidSync, removal of the credentials entered on this tab will be necessary. Linking the accounts can be attempted once registration is complete.

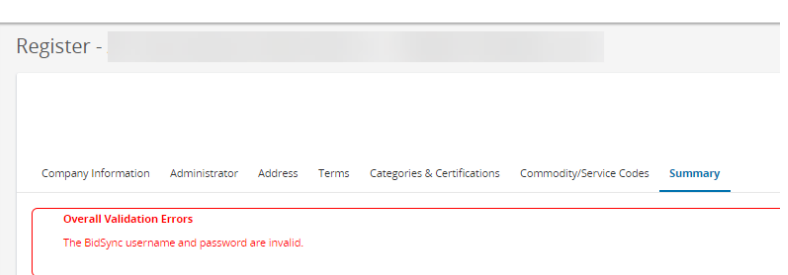

For more information, see the Bid Sync

information found in th[e Marketplace FAQ](https://www.ntta.org/procurement/register/Documents/2018/Frequently_Asked_Questions.pdf) document on th[e NTTA Marketplace](http://www.nttamarketplace.org/) login page.

Click **SAVE & CONTINUE REGISTRATION** at the bottom of the page.

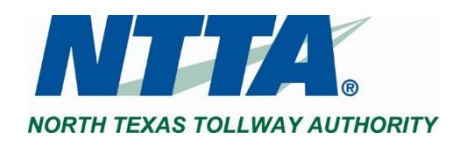

## <span id="page-6-0"></span>**1.2.3 Address Tab**

The address entered on the [Company Information](#page-4-0) Tab will be present on the Address Tab under the name "General".

Click the address name to update the default information.

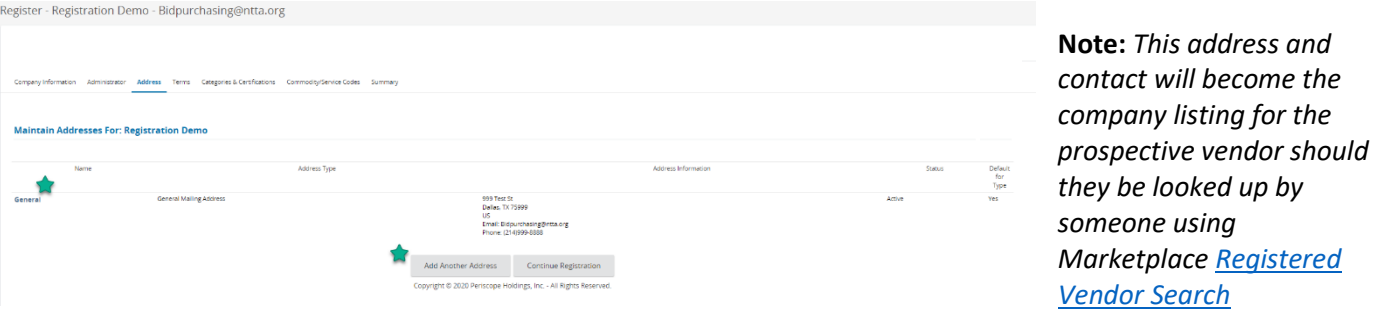

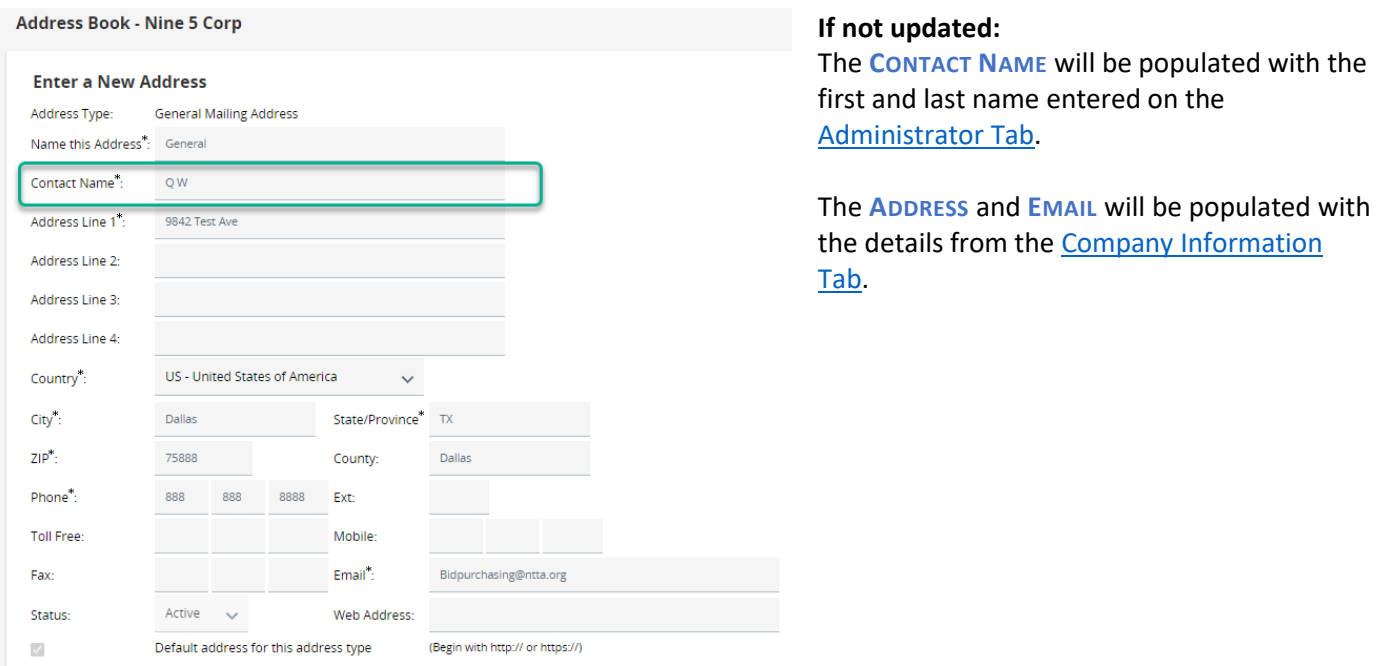

**Note:** *Addresses will not be able to be added or removed once registration has been completed. Editing existing address entries will be possible while logged in as a Seller Administrator.*

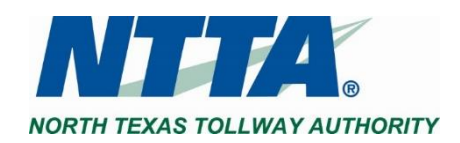

## <span id="page-7-0"></span>**1.2.4 Categories & Certifications Tab**

Vendor Categories & Certifications entries allow prospective vendors to provide achieved certification details and indicate the appropriate category alignments for said vendor.

Check the box(es) beside the appropriate answer choice(s).

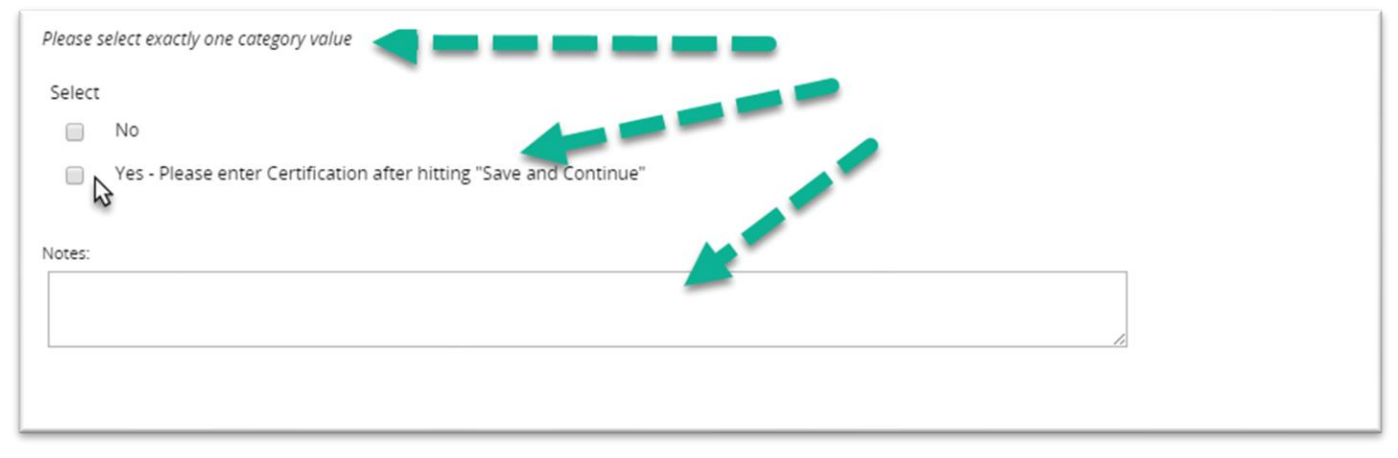

**Note:** *Single select categories include the phase "…select exactly one…." underneath the Category Header while categories that allow multiple selections include the phase "…. select at least one….".*

#### **Adding Vendor Certification Details**

If a prospective vendor has obtained certification as a Disadvantaged-Owned Business Enterprise (DBE), Minority-Owned Business Enterprise (MBE), or Woman-Owned Business Enterprise (WBE), select the **YES - PLEASE ENTER CERTIFICATION AFTER HITTING "SAVE AND CONTINUE"** category value for the respective category question(s) to enter certificate details.

Once all questions are answered, click **SAVE & ADD CERTIFICATION** at the bottom of the page.

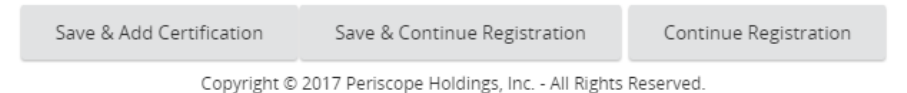

Navigate back to the D/M/W BE category question(s) where "Yes" was selected and click the **ADD CERTIFICATION** link that has appeared after clicking Save & Add Certification button.

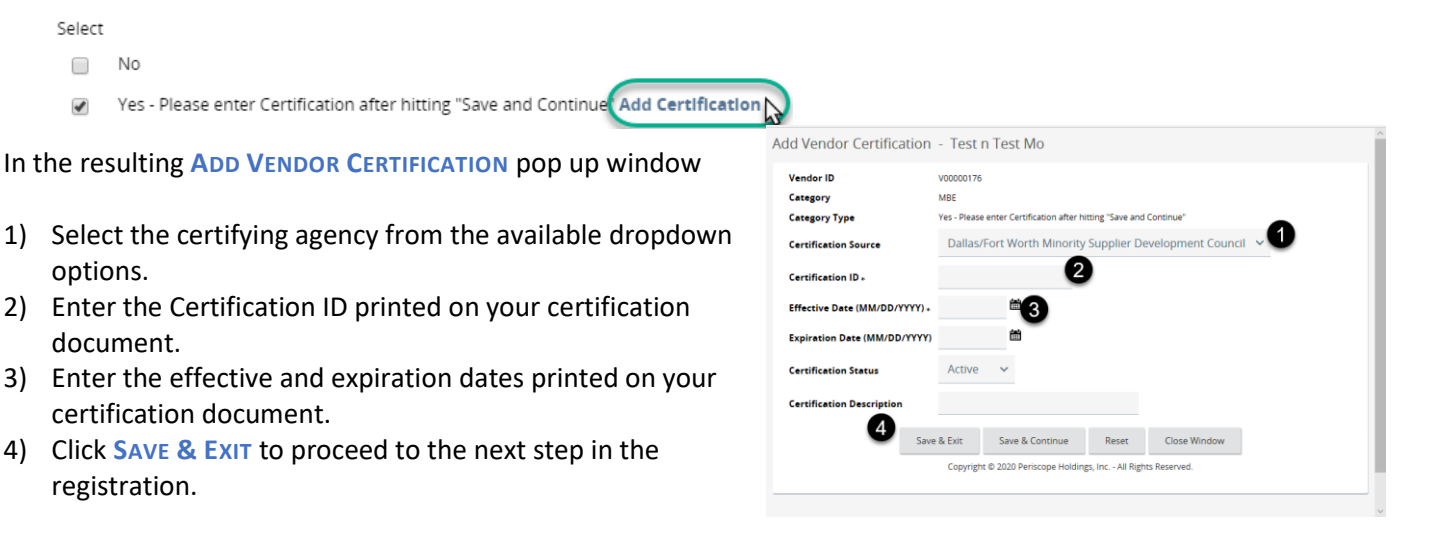

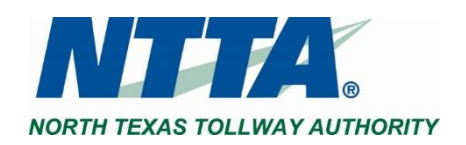

options.

Select  $\Box$  No The **NOTES** fields in each category section are available to supply any additional information pertaining to each respective category.

Each button at the bottom of the page has different results:

**SAVE & ADD CERTIFICATION** - Allows entry of Certification details by saving entries and remaining on the Category & Certification tab.

**SAVE & CONTINUE REGISTRATION** - Saves the entries and proceed to next tab in the registration process. **CONTINUE REGISTRATION** - Proceeds to the next tab of registration without saving any selected category values.

**Note:** *Please email us at [Bidpurchasing@ntta.org](mailto:Bidpurchasing@ntta.org) if there is not an accurate answer choice available with any of the category questions.*

## <span id="page-8-0"></span>**1.2.5 Commodity / Service Codes Tab**

As part of the registration process, a prospective vendor is required to provide commodity/service code selection(s) that represent the vendor's offering(s).

NTTA utilizes a 5-digit NIGP code structure (###-##) for identifying commodities and services.

The NIGP codes search screen utilizes NIGP Class and NIGP Class Item dropdowns, keyword search, and established category groupings as options to determine the best class-class item(s) that align with all potential offerings.

The **NIGP KEYWORD** search field allows for searches using relevant words (e.g. services).

More information on using each search method can be found below in the [Maintaining Commodity Codes &](#page-16-0)  [Services section](#page-16-0)

[Add Additional Codes Using Dropdown](#page-17-0)

[Add Additional Codes Using NIGP Code](#page-18-0)  [Browse by Category](#page-18-0)

[Add Additional Codes Using Keyword Search](#page-19-0)

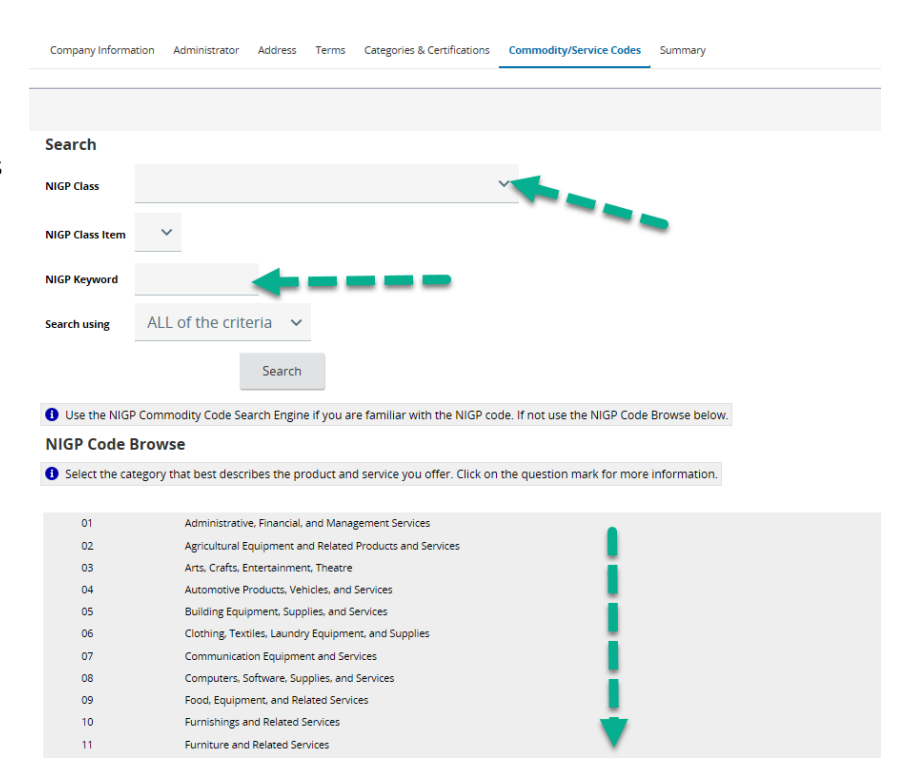

There will be a **BACK TO COMPLETING REGISTRATION** link, found at the bottom of page 20, that will bring you back to this point in the registration process.

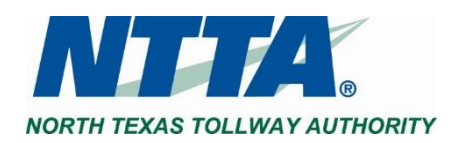

Once search criteria has been entered, it is important to save any selections prior to navigating away from the screen.

Click **SAVE AND ADD MORE** if there are multiple pages of results to explore.

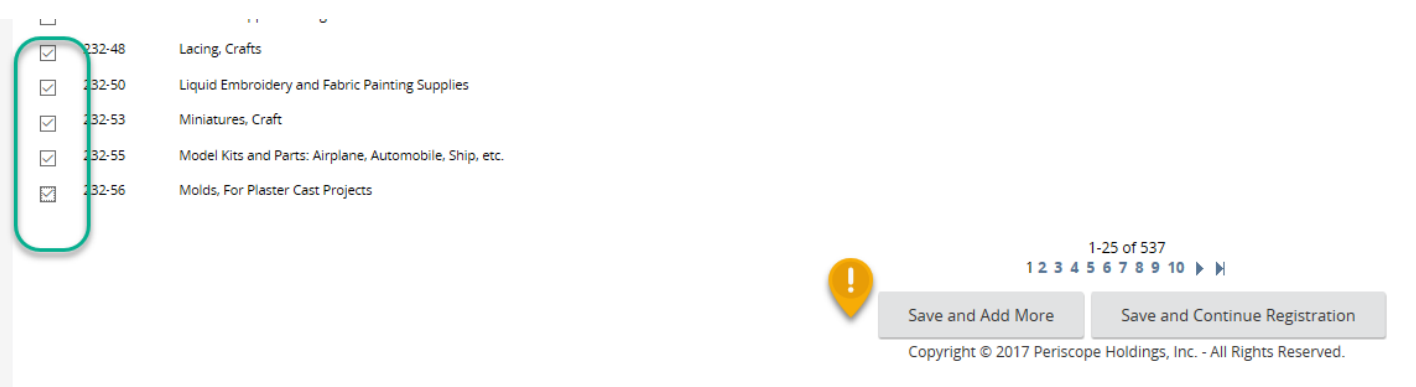

Perspective vendors can add up to 1,000 NIGP codes as part of a vendor account.

Marketplace uses NIGP codes to identify the potentially qualified vendors to notify when new opportunities are sent out to the public for response.

Click **SAVE AND CONTINUE REGISTRATION** once all selections have been made.

**Note:** *National Institute of Government Purchasing ("NIGP") Code is a universal system for identifying commodities and services in procurement systems. This uniform coding system allows for accurate alignment of prospective vendors' expressed offering(s) with the subject of a public solicitation. The first 3 digits are referred to as the NIGP Class, and the last 2 digits are referred to as the NIGP Class Item.*

*NTTA will not advise a prospective vendor on the commodity/service codes ("NIGP Codes") that the prospective vendor should select as part of its Marketplace registered vendor account.*

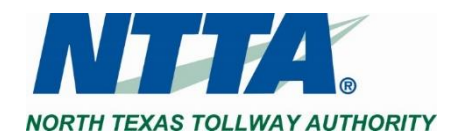

## <span id="page-10-0"></span>**1.2.6 Registration Summary Tab**

The summary tab of the Vendor Registration process allows for a final review of all information entered on all registration tabs.

Scroll down, while on the summary tab, and the entries for each field will be seen.

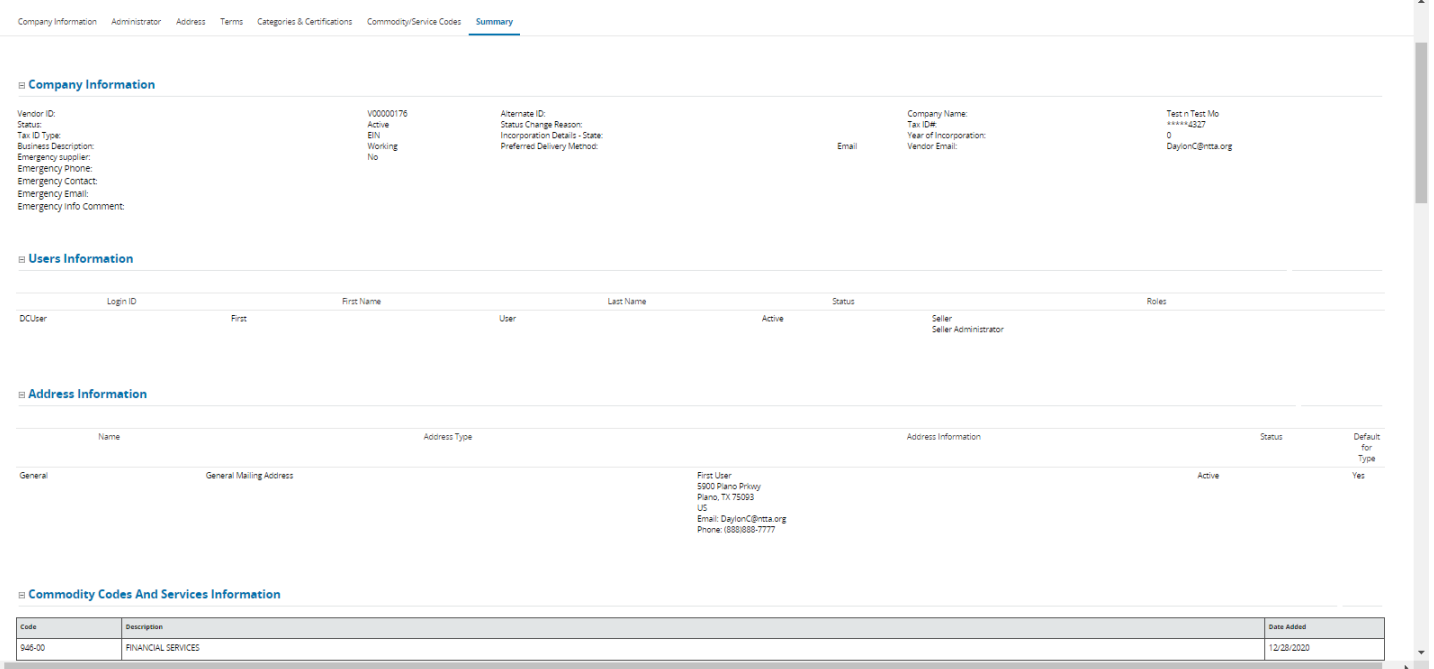

When there are no issues with a registration, a **COMPLETE REGISTRATION** button will be visible at the bottom of the Summary Tab page. Click **COMPLETE REGISTRATION** to finalize the vendor account.

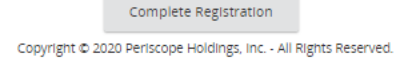

#### **Validation Errors during Registration**

Missing any of the required fields, or incorrect entries, can result in a validation error appearing on the Summary tab.

Any red validation error(s) present will contain some direction on where entry updates are needed.

Example: "Required Category" errors would be from entries on the Categories & Certifications tab.

Correcting the source of the error(s) will then allow for the Completion of the vendor account.

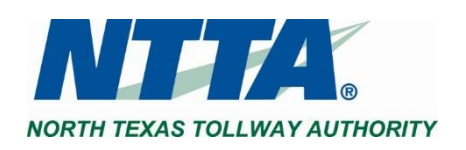

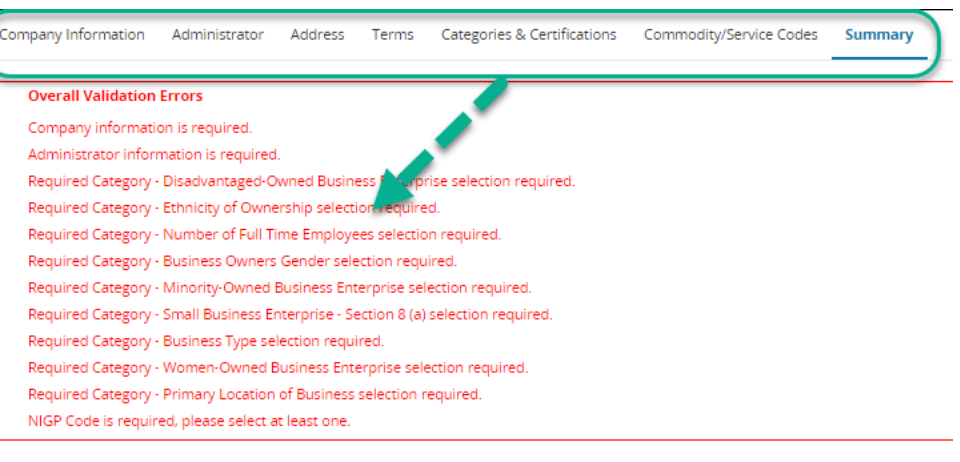

Once registration is completed, the Seller Administrator (i.e. initial user) will receive the below "Vendor Registration" email containing the account details for the vendor account.

Dear Testing Carter,

Thank you for registering with NTTAMarketplace.org. Your account has been activated. Below you will find your NTTAMarketplace.org login ID and password.

Login ID: test1233 Password: Password12!<br>Vendor #: V00000116 - Test Company Inc.

Please log in to the NTTAMarketplace.org application. If you have any questions concerning your account, please contact us at bidpurchasing@ntta.org.

Thank you, NTTA Procurement Department

Use this link to log on to NTTAMarketplace.org: https://nttamarketplace.org

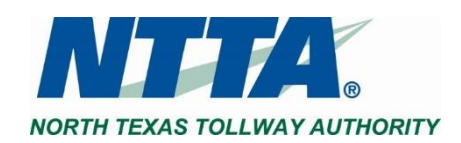

# <span id="page-12-0"></span>**2 MAINTAINING A VENDOR ACCOUNT**

Once registered in Marketplace, a vendor, through the Seller Administrator role, can log in and update many of the components of a vendor account, including:

- General Information, such as the "Vendor Email" and emergency vendor contact information
- Addresses
- Categories & related Certifications
- Commodity Codes

## <span id="page-12-1"></span>**2.1 SWITCHING BETWEEN ROLES**

As the Seller Administrator for a vendor account, the initial user will have both the **SELLER** and **SELLER ADMINISTRATOR** account roles. The Seller role allows for access to competitive opportunities that have been posted by NTTA. It is by accessing the Seller Administrator role that a vendor can perform the abovementioned updates.

To navigate between the roles, click the Account icon and select Seller in the role dropdown to change the view.

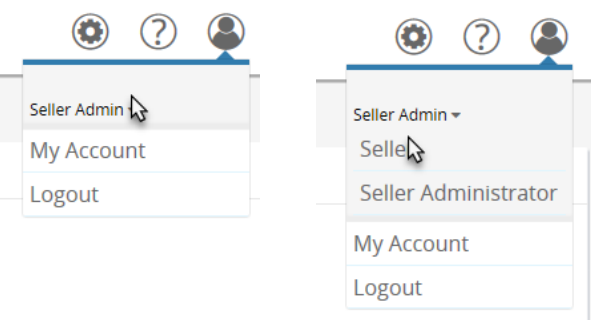

For more information regarding each role, see the [Vendor User Role Descriptions and Use Recommendations](#page-28-0) section below.

## <span id="page-12-2"></span>**2.2 MAINTENANCE HOME PAGE**

The Maintenance Home Page gives a high-level view of the 2 main areas of a vendor account: vendor information and account users.

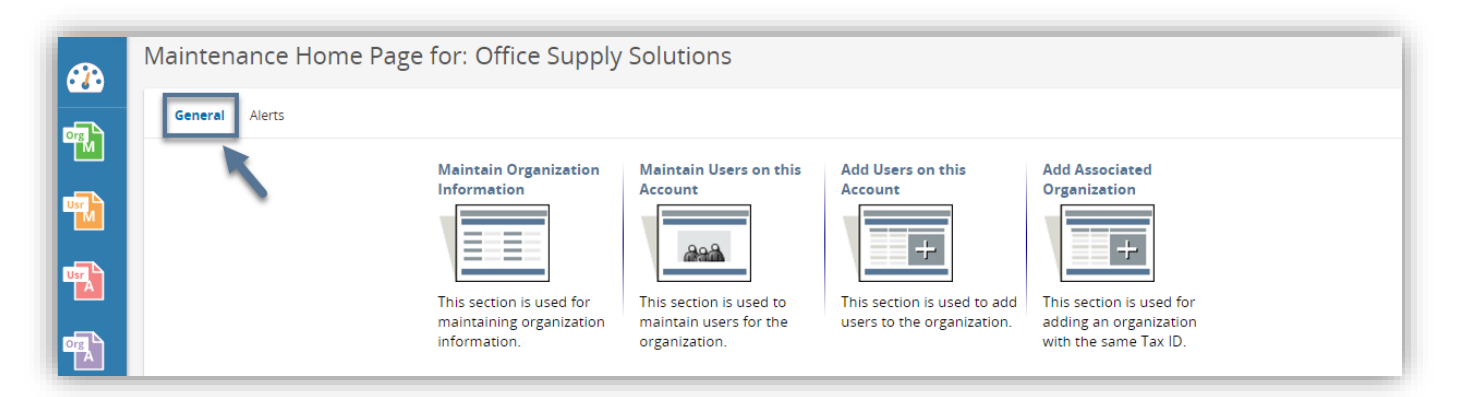

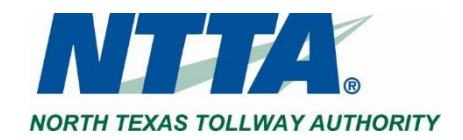

## <span id="page-13-0"></span>**2.3 MAINTAINING ORGANIZATION INFORMATION**

The purpose of this section is to allow the Seller Administrators of prospective vendors to keep general information, commodity codes, and category selections up to date.

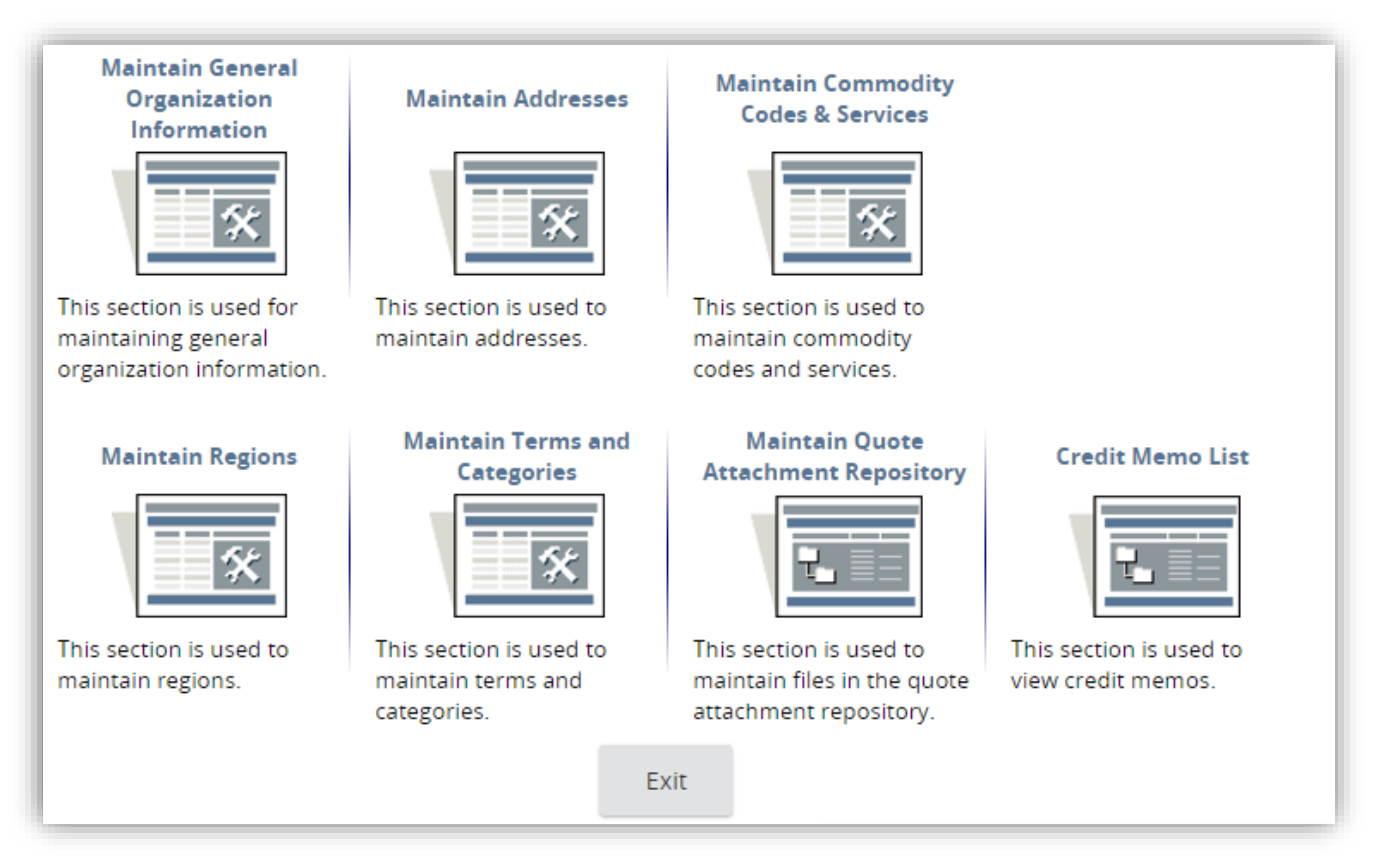

## <span id="page-13-1"></span>**2.3.1 Maintaining General Organization Information**

The purpose of this section is to allow the Seller Administrator of a prospective vendor to update general information such as the incorporation details, business description, vendor email address, and primary contact information and emergency supplier status.

**Step 1: From the General tab, click Maintain Organization Information**

- **Step 2: Click Maintain General Organization Information**
- **Step 3: Update required, and optional fields as needed**
- **Step 4: Click Save and Exit**

The Seller Administrator can click S**AVE & CONTINUE** to save the changes and to remain on the page. To undo the changes click **RESET** or click **CANCEL & EXIT** to exit the page without saving the changes.

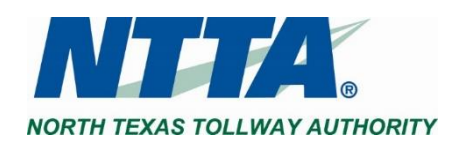

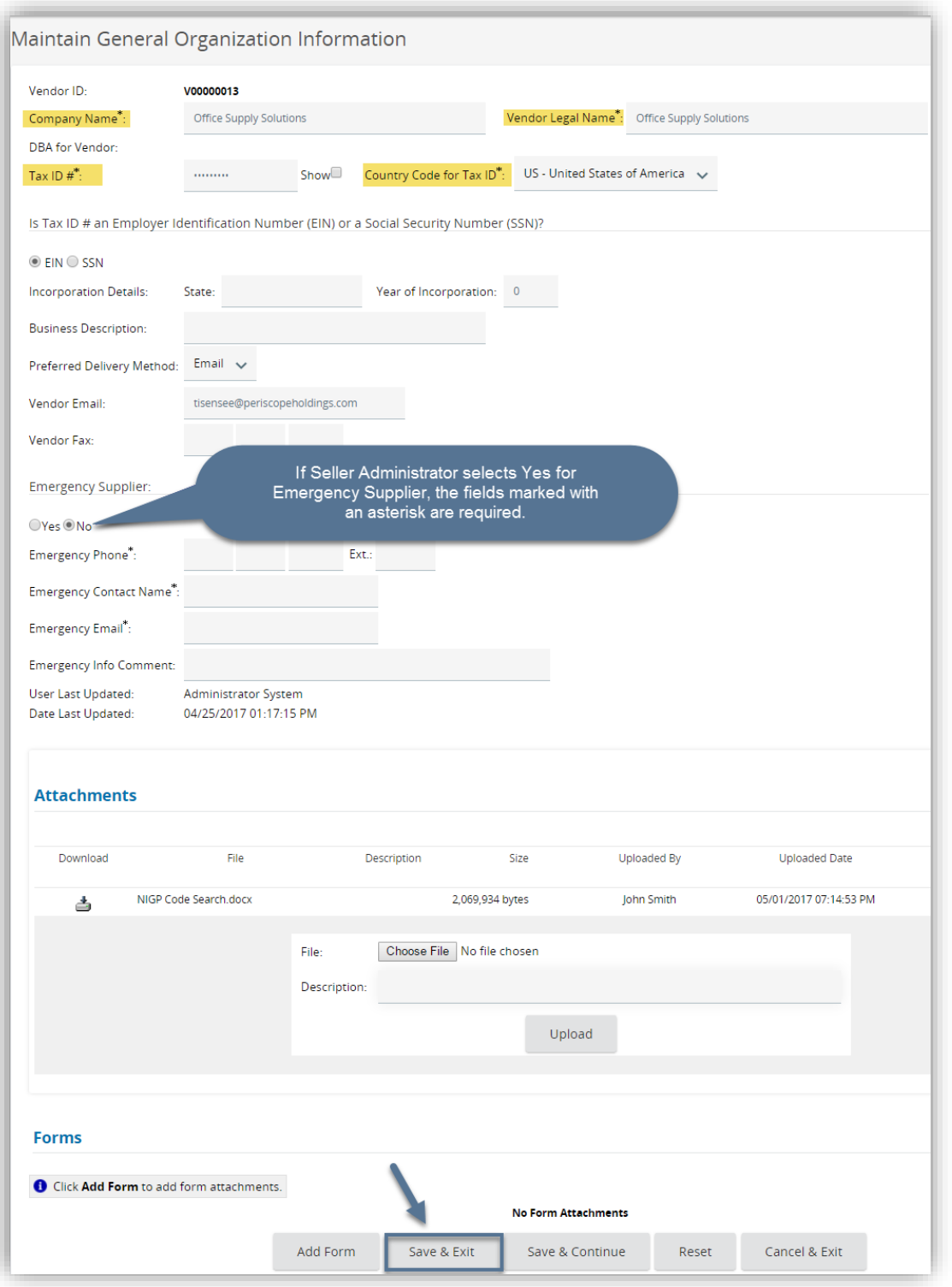

#### <span id="page-14-0"></span>*2.3.1.1 Vendor Email Field*

The **VENDOR EMAIL** will be the only email address to receive notifications from NTTA regarding opportunities. If there is a desire for multiple recipients of Marketplace notifications, this will have to be accomplished using an email distribution address that is created and managed on said vendor's end.

*Note: The Tax ID # field cannot be updated once an account is completed. Emai[l bidpurchasing@ntta.org](mailto:bidpurchasing@ntta.org) if there has been a change that resulted in a new company TIN. Send an updated W-9 as part of the email.*

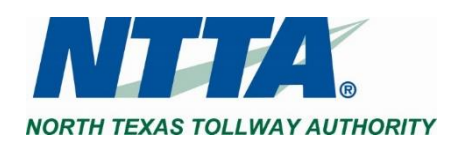

## <span id="page-15-0"></span>**2.3.2 Maintaining Addresses**

The purpose of this section is to allow the Seller Administrator to maintain the addresses associated with the vendor account. It is important for addresses to be kept up to date.

The address that appears as the General Mailing Address is the address that the vendor entered when first registering.

To update an address:

**Step 1: Click Maintain Addresses Step 2: Click an Address Name Step 3: Update the Required and Optional Fields as preferred Step 4: Click Save & Exit**

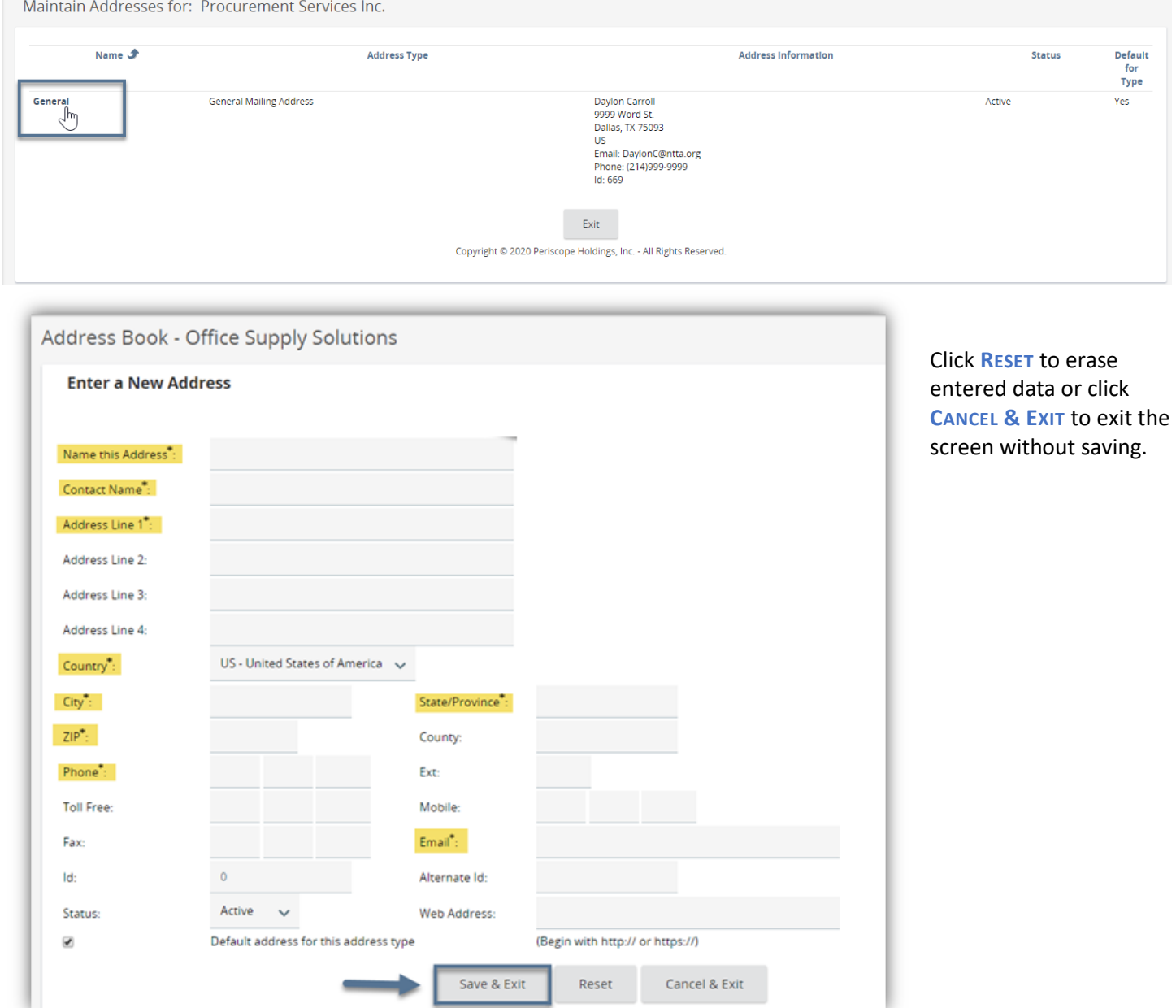

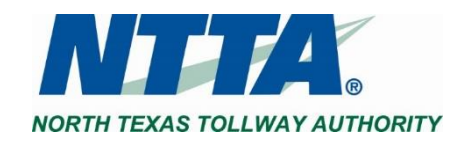

## <span id="page-16-0"></span>**2.3.3 Maintaining Commodity Codes & Services**

The purpose of this section is to allow the Seller Administrator to update the NIGP codes, which determine which Bid opportunities the vendor is notified of via email from Marketplace.

The Seller Administrator must keep this up to date and add any relevant NIGP code(s) to the vendor account. NTTA utilizes NIGP code selections to determine a notification list for a solicitation.

Depending on the Seller Administrator's familiarity with the NIGP code structure, the user may choose from one of three ways to add NIGP codes.

#### <span id="page-16-1"></span>**Step 1: Click Maintain Commodity Codes & Services Step 2: Click Maintain Commodity Codes**

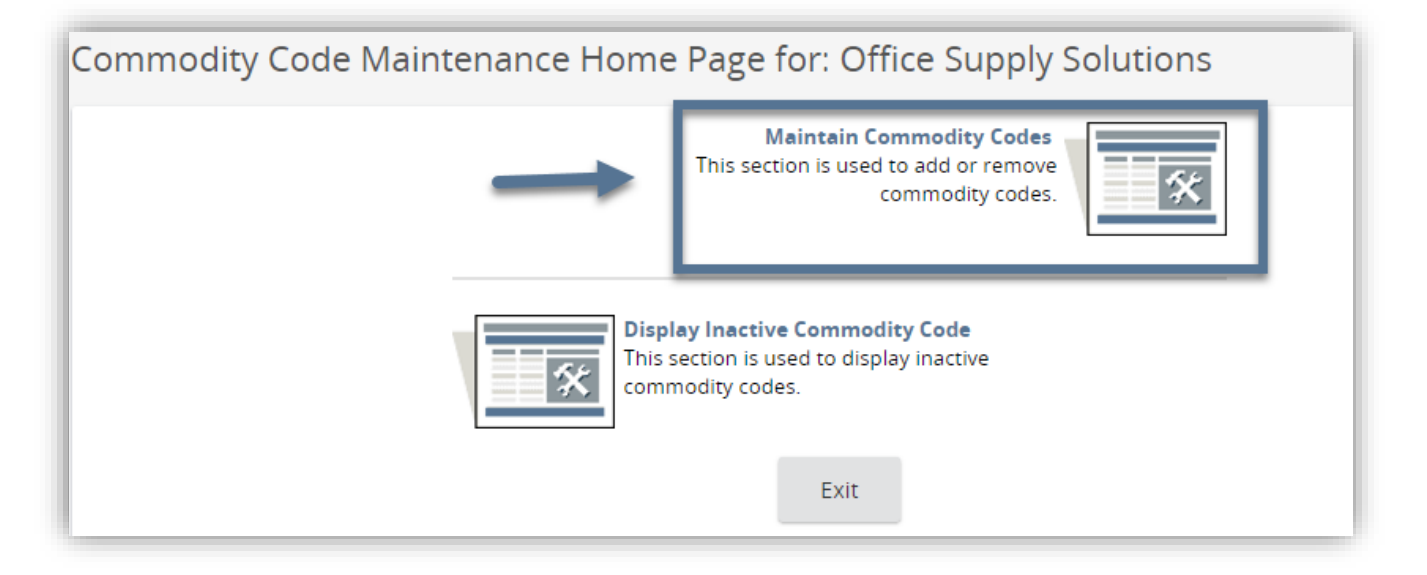

#### **Step 3: Click Add Additional Codes**

The codes that appear on this page are the NIGP codes that the Vendor listed when first registering in the system.

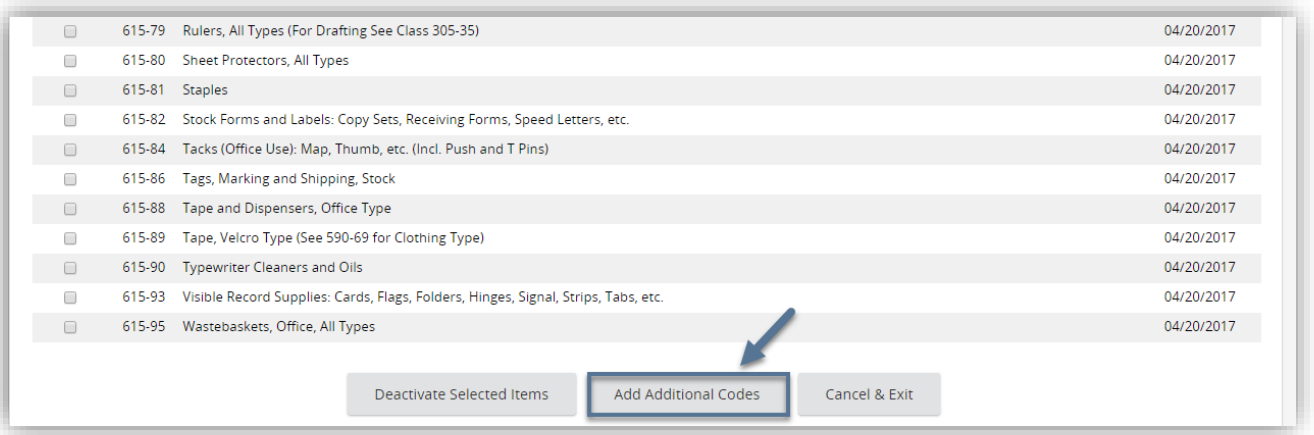

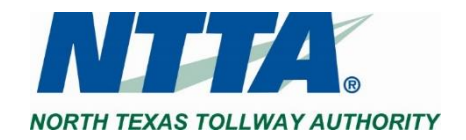

#### <span id="page-17-0"></span>*2.3.3.1 Add Additional Codes Using Dropdown*

If the Seller Administrator is familiar with the NIGP code, the dropdown menus allow the user to find and select specific codes.

#### [Follow Steps 1-3 above](#page-16-1)

#### **Step 4: Select NIGP Class from Dropdown Menu**

First the Seller Administrator selects the 3-digit NIGP class code, which populates the second dropdown with 2-digit NIGP class item codes.

#### **Step 5: Select Class Items by Clicking Appropriate Checkboxes**

The checkbox next to "Code" allows the Seller Administrator to select all class items with a single click.

A good practice for many Vendors is to select all class items within a class. This practice allows the Vendor to maximize notifications of future solicitation opportunities.

#### **Step 6: Click Save**

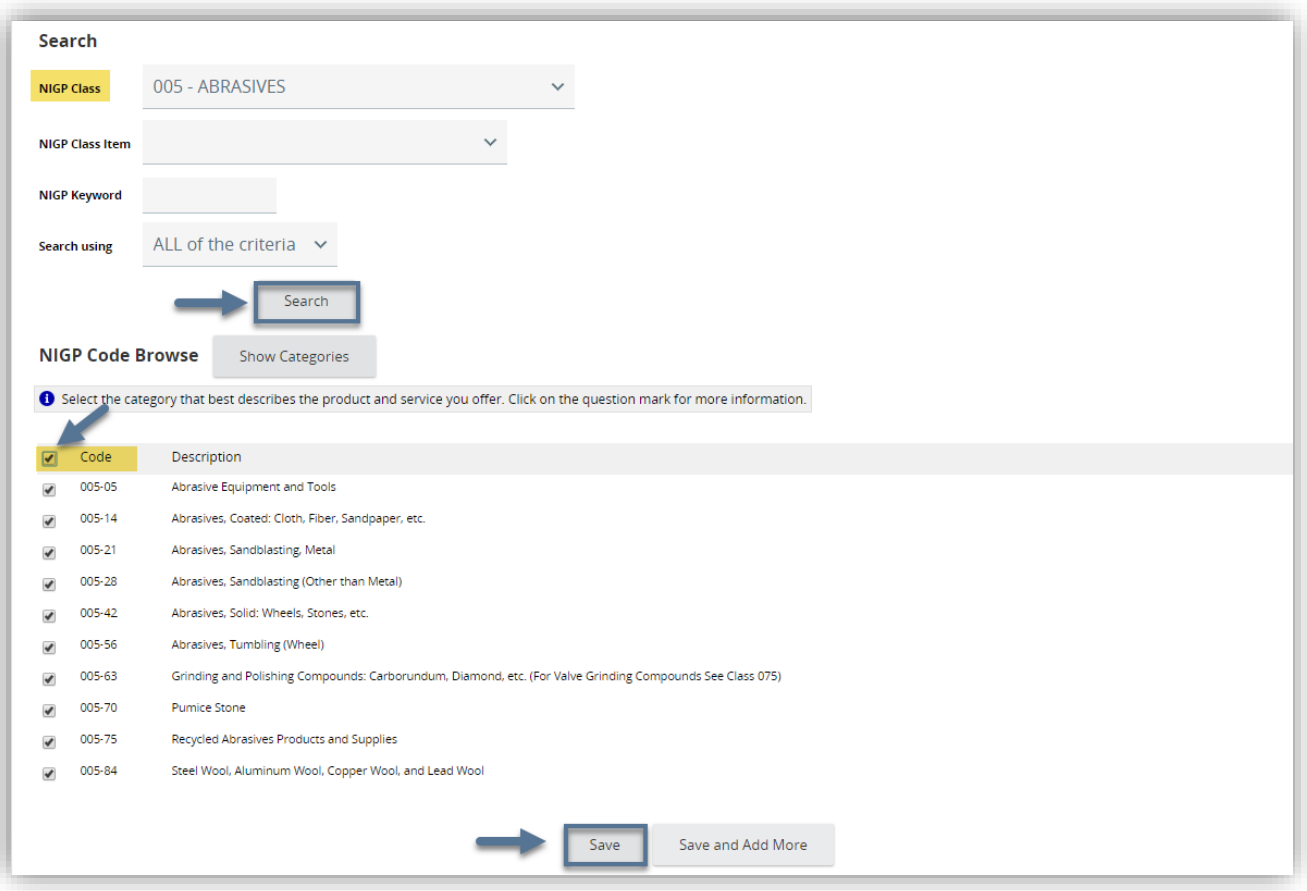

To add more commodity codes, click **SAVE AND ADD MORE**. If the Save and Add More option is clicked, the Seller Administrator will be returned to the main commodity code search screen.

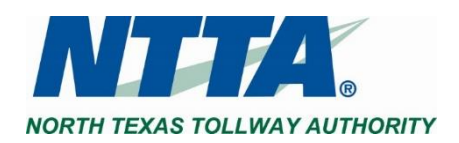

#### <span id="page-18-0"></span>*2.3.3.2 Add Additional Codes Using NIGP Code Browse by Category*

If the Seller Administrator is less familiar with the NIGP codes, another option is the NIGP Code Browse.

#### [Follow Steps 1-3 above](#page-16-1)

#### **Step 4: Scroll Down to NIGP Code Browse**

#### **Step 5: Review Categories and Click the Category Number**

The categories are based on the descriptions of goods and services. Once the category number is clicked, all the NIGP classes under the category display.

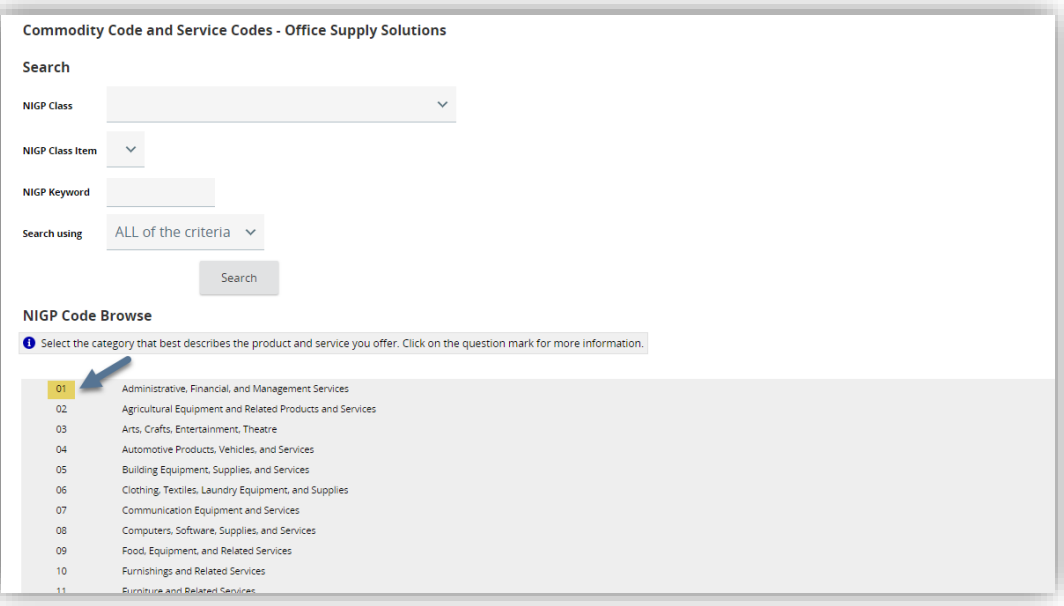

#### **Step 6: Click the NIGP Class Number (3 digits)**

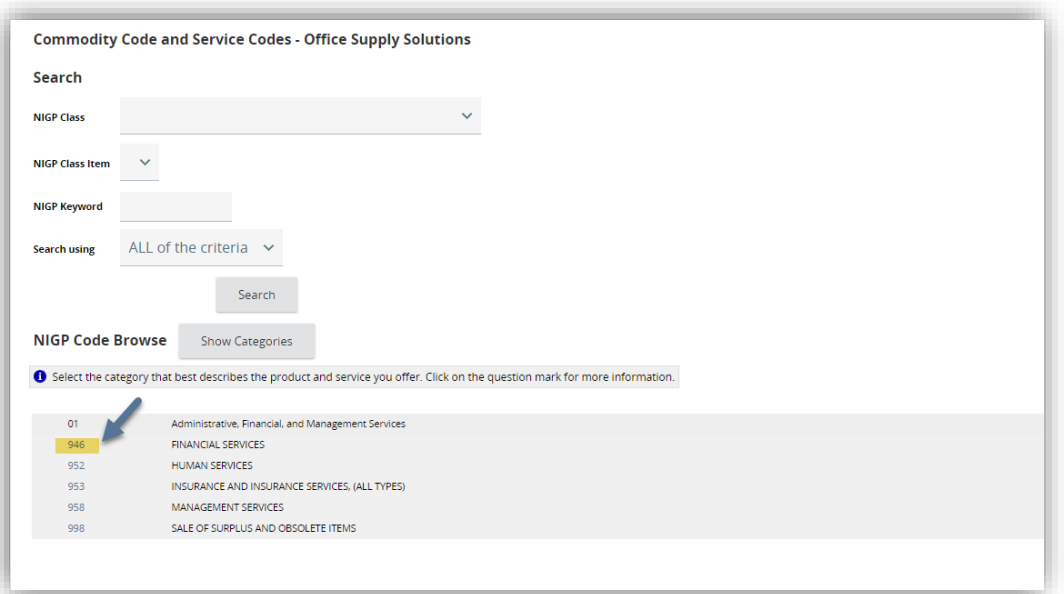

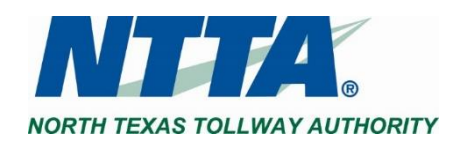

#### **Step 7: Select Class Items by Clicking Appropriate Checkboxes**

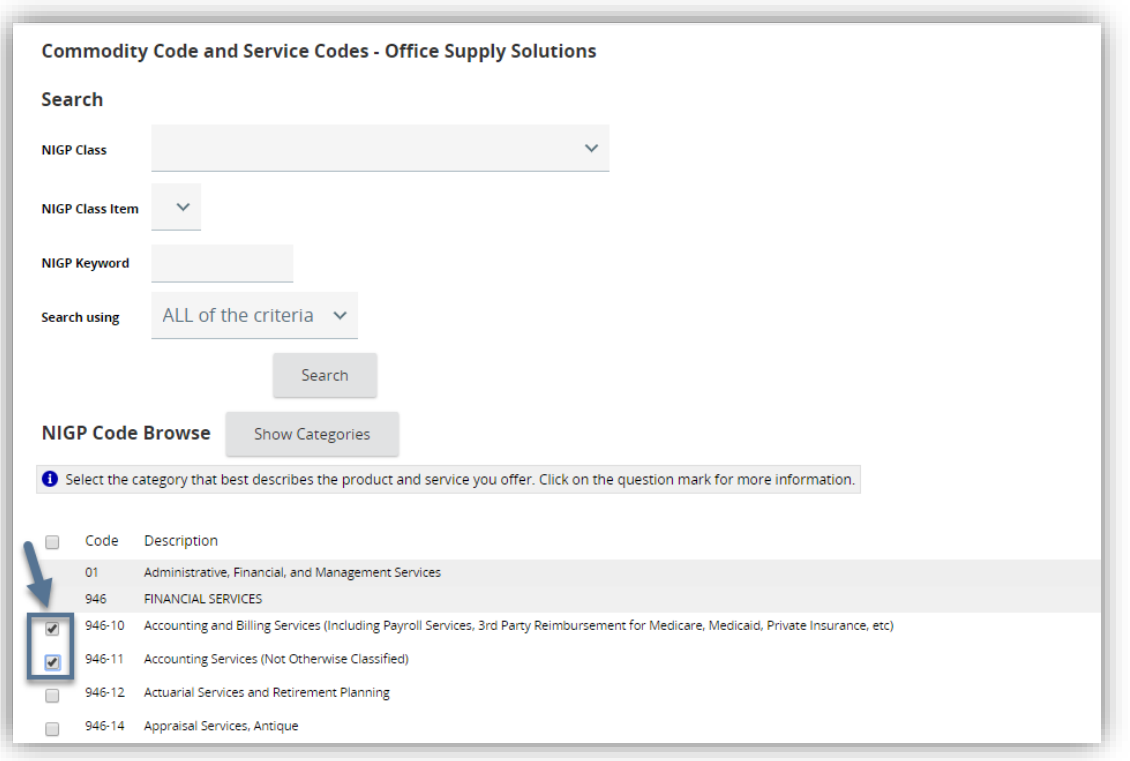

**Step 8: Click Save or Save and Add More** 

#### <span id="page-19-0"></span>*2.3.3.3 Add Additional Codes Using Keyword Search*

The final option to add commodity codes is the **NIGP KEYWORD SEARCH**. While this method may be effective when searching for discrete terms (e.g. bandage), the search function may return a large number of NIGP class items. This search function can be used in combination with the [NIGP Class dropdown](#page-17-0) to find a more focused list of Class Items.

#### [Follow Steps 1-3 above](#page-16-1)

**Step 4: Enter Keyword(s) Step 5: Click Search**

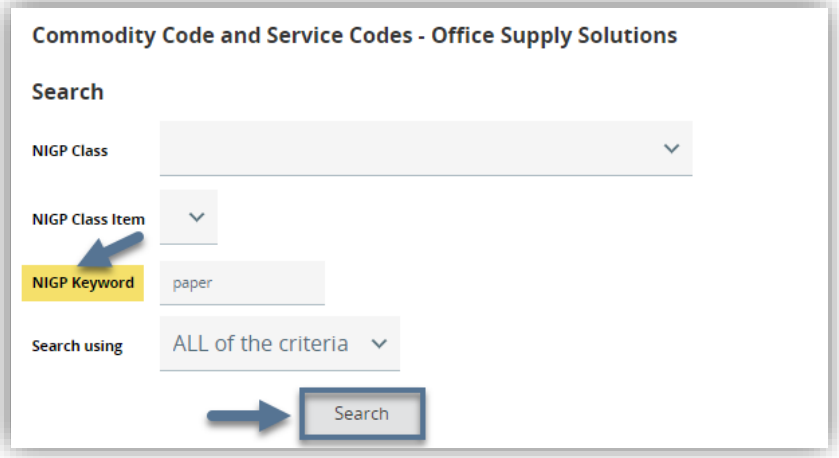

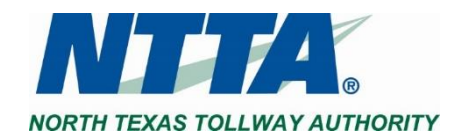

#### **Step 6: Select Class Items by Clicking Appropriate Checkboxes**

#### **Step 7: Click Save or Save and Add More**

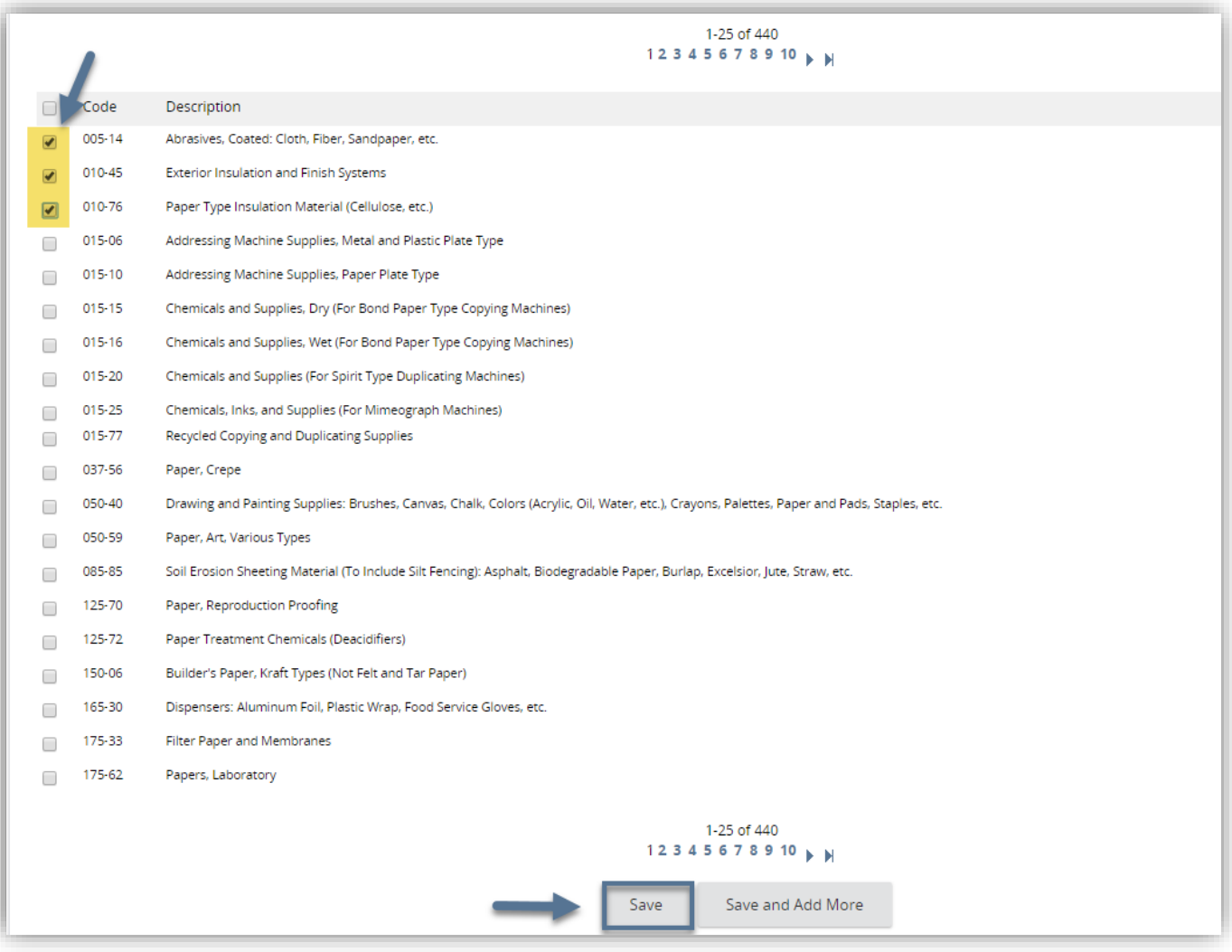

[Back to Completing Registration](#page-8-0)

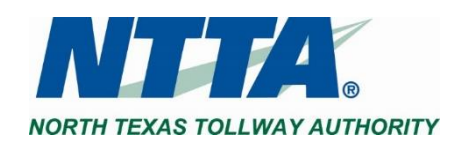

#### <span id="page-21-0"></span>*2.3.3.4 Deactivate Codes*

#### **Step 1: Click Maintain Commodity Codes & Services Step 2: Click Maintain Commodity Codes**

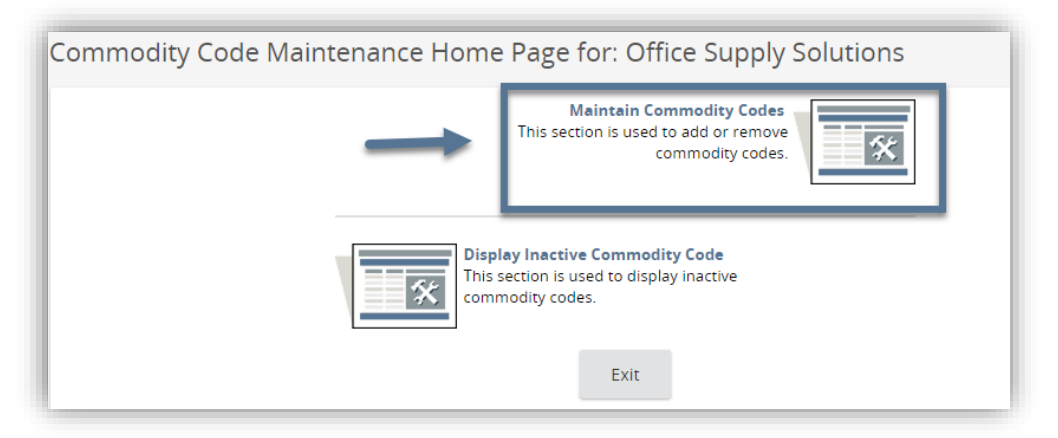

#### **Step 3: Select the Code(s) to Deactivate Step 4: Click Deactivate Selected Items**

The Seller Administrator can click Deactivate Selected Items to deactivate the selected codes. Or simply click Cancel & Exit to exit the page without deactivating the selected codes.

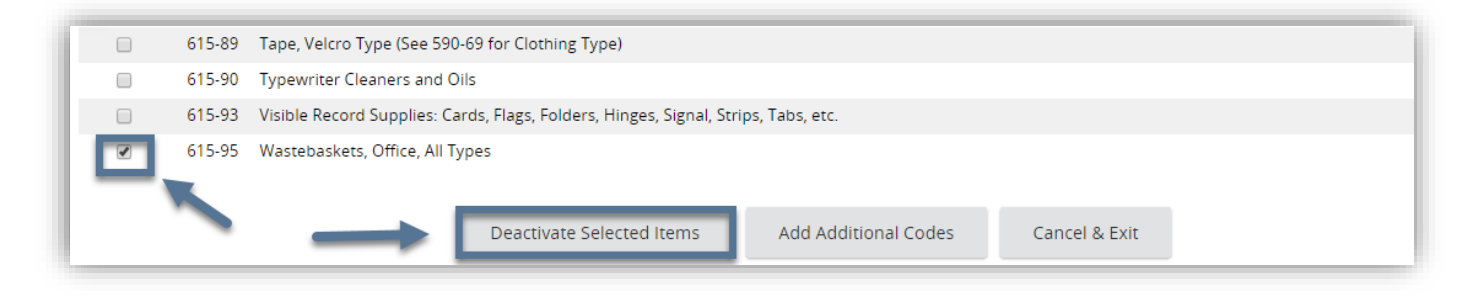

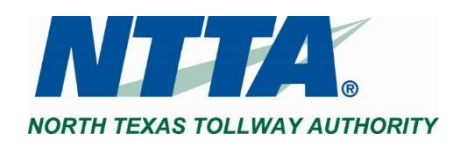

#### <span id="page-22-0"></span>*2.3.3.5 Reactivate Inactive Codes*

**Step 1: Click Maintain Commodity Codes & Services Step 2: Click Display Inactive Commodity Codes**

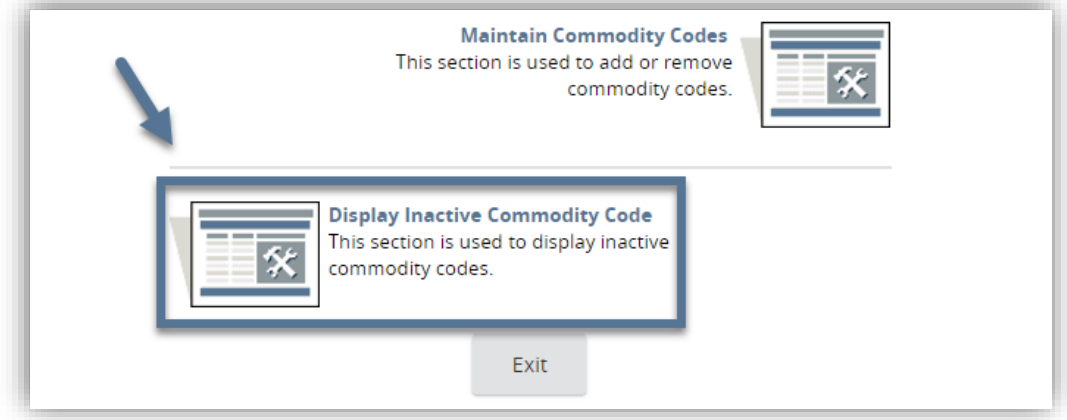

#### **Step 3: Select the Code(s) to Activate Step 4: Click Save & Exit**

The Seller Administrator can click Save & Continue to save the changes and to remain on the page. The Seller Administrator can click Exit to exit without saving the change.

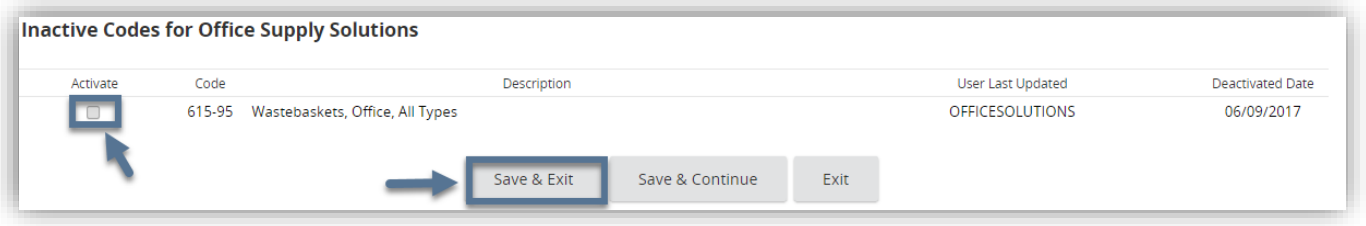

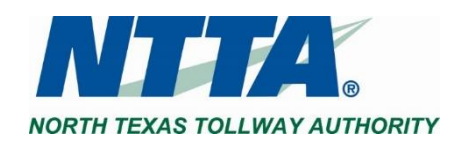

## <span id="page-23-0"></span>**2.3.4 Maintaining Terms and Categories**

The purpose of this section is to allow the Seller Administrator to update Vendor Categories and related certifications.

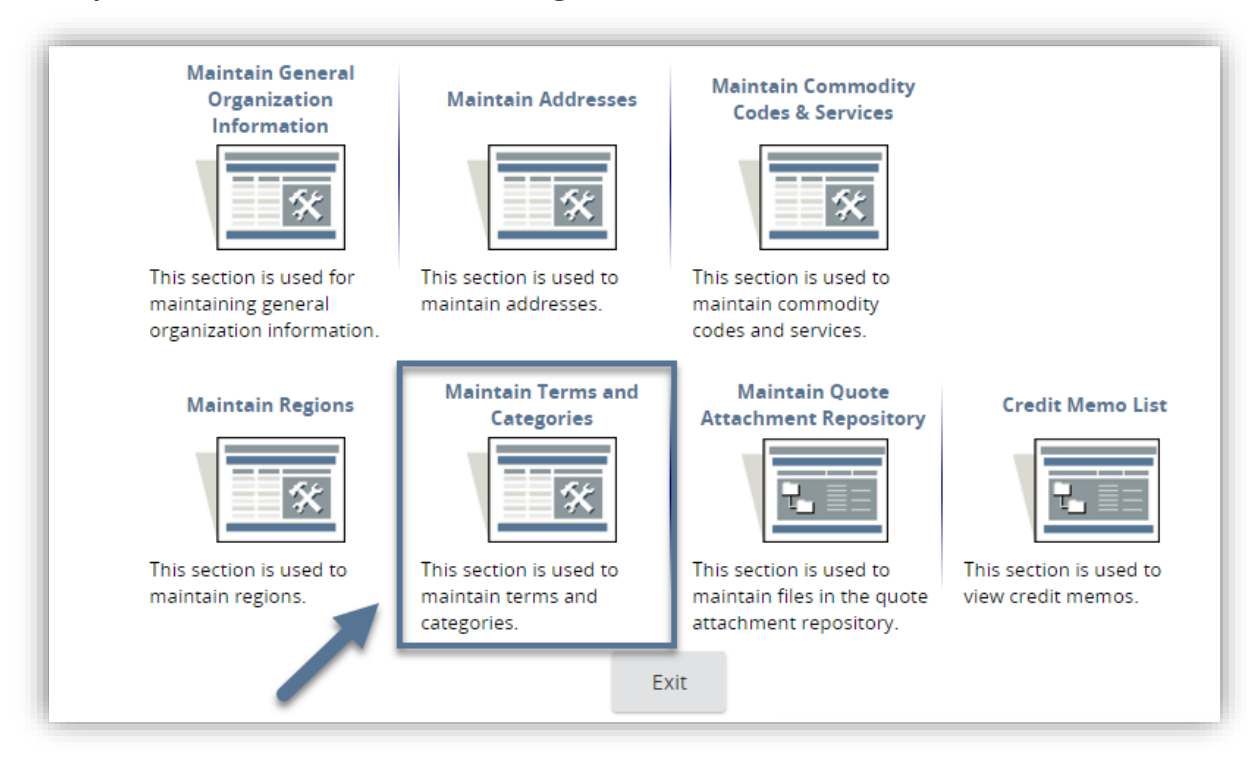

#### **Step 1: Click Maintain Terms and Categories**

**Step 2: Complete Required and Optional fields as needed Step 3: Click Save & Continue**

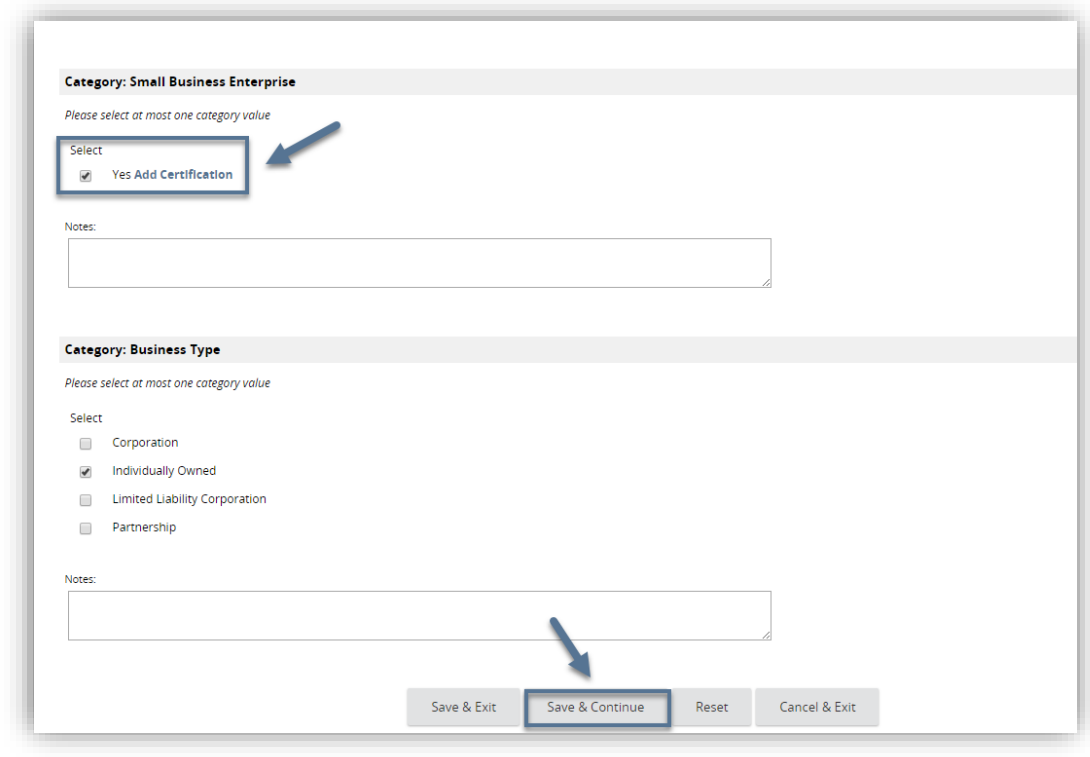

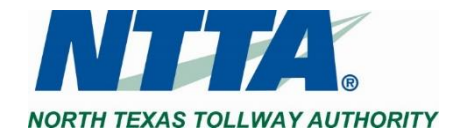

When the Seller Administrator clicks **SAVE & CONTINUE**, any "Vendor Category" that has underlying Certifications associated with it will display an **ADD CERTIFICATION** link. This link may be clicked to add certification information associated with that Vendor Category.

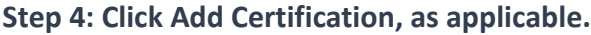

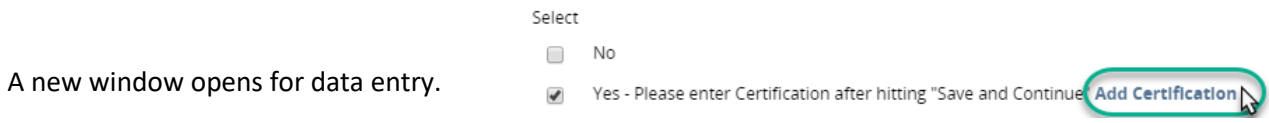

#### **Step 5: Enter Certification data, as appropriate.**

The Seller Administrator should input all the appropriate data associated with a certification including the selection of the certification source from the dropdown menu.

#### **Step 6: Click Save & Exit**

The Seller Administrator may click Save & Continue to continue updating the certification information. Save & Exit will return to the Terms, Categories, and Certifications page.

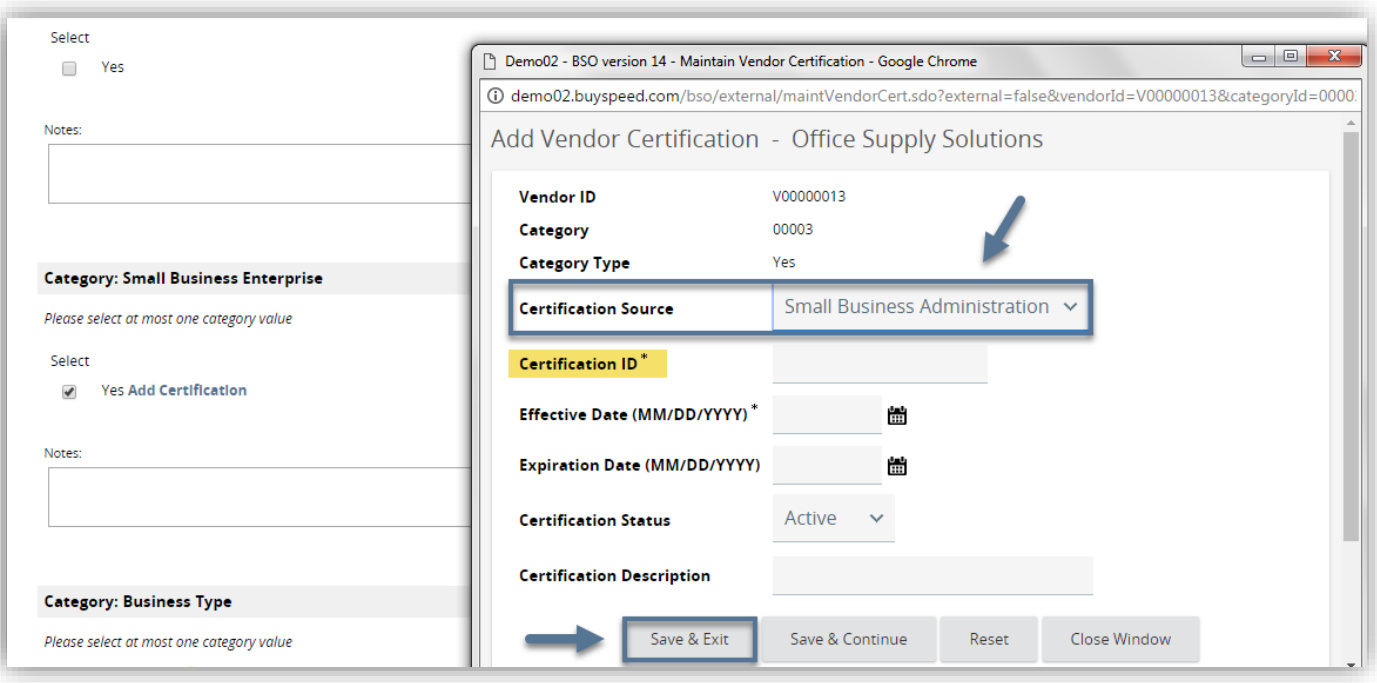

**Step 7: Click Save & Exit (on the main Terms, Categories, and Certifications page)**

The Seller Administrator can click Reset to undo the entered data or click Cancel & Exit to exit from the page without saving.

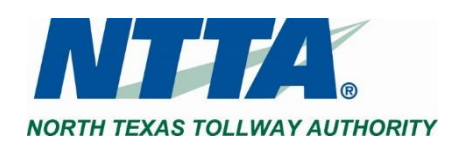

## <span id="page-25-0"></span>**2.4 ADDING & MAINTAINING USERS IN VENDOR ACCOUNT**

The purpose of this section is to allow the Seller Administrator to update existing users on the Vendor's account. The Seller Administrator can add users from Add Users on this Account.

## <span id="page-25-1"></span>**2.4.1 Update Existing Users**

#### **Step 1: Click Maintain Users on this Account**

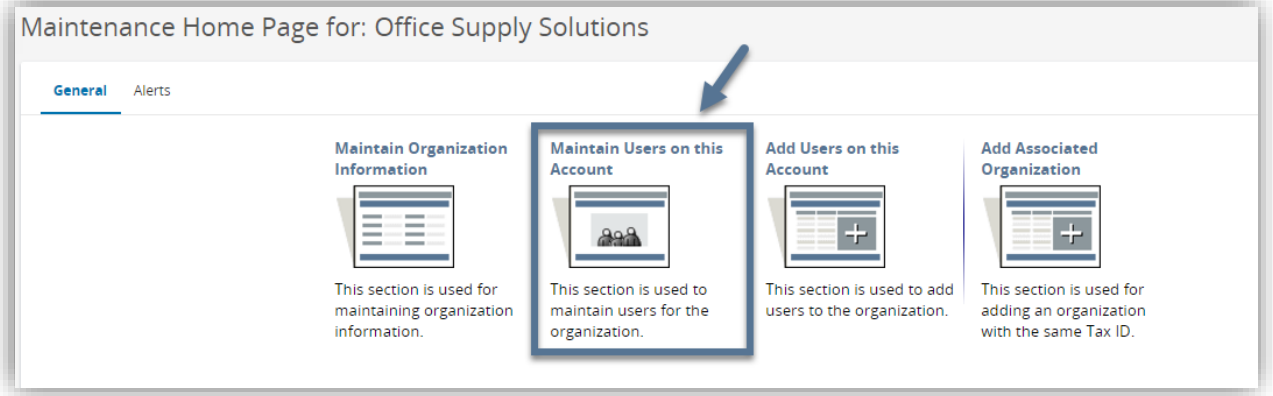

#### **Step 2: Click Login ID**

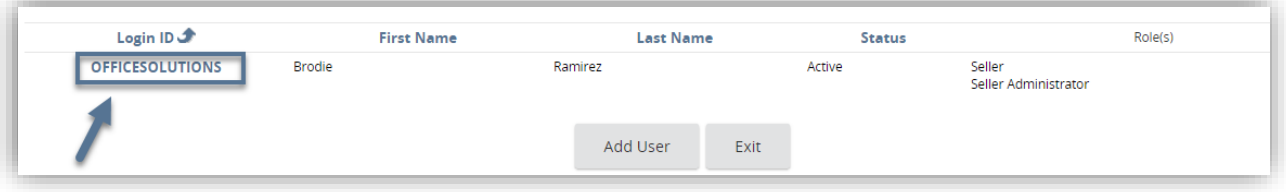

**Step 3: Update Required and Optional Fields as needed**

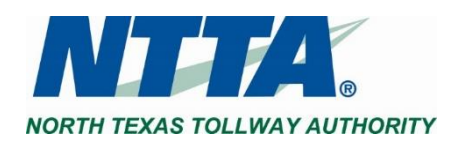

An asterisk (\*) indicates that a field must have a value before changes can be successfully saved.

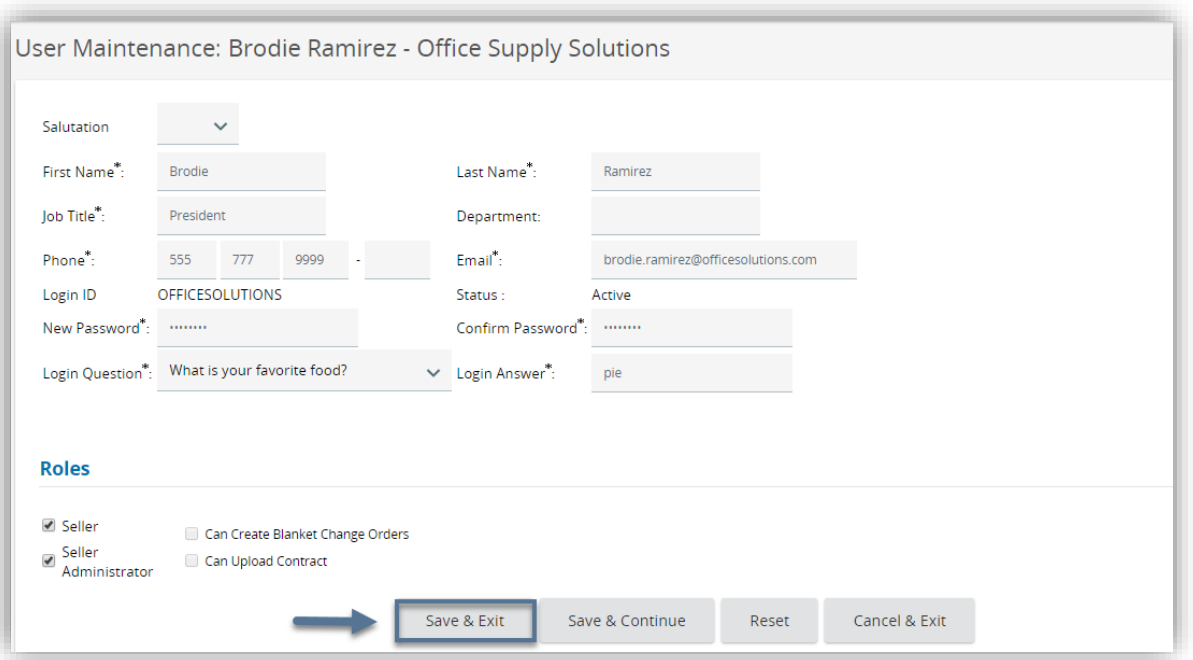

While a User is not logged into an active Marketplace session, the Seller and Seller Administrator roles can be added or removed.

#### **Step 4: Click Save & Exit**

The Seller Administrator can click **SAVE & CONTINUE** to save the changes on the page and remain on the page. Click **RESET** to undo the changes or click **CANCEL & EXIT** to exit out of the page without saving the changes.

**Note:** *It is not advisable to remove the Seller Administrator role for a user while said user is logged into a Marketplace session. The result will be extremely disruptive for that user.*

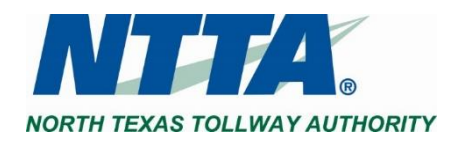

## <span id="page-27-0"></span>**2.4.2 Add New Users**

The purpose of this section is to allow the Seller Administrator to create additional users on the vendor account.

#### **Step 1: Click Add Users on this Account**

The Seller Administrator can also create users while in the **MAINTAIN USERS ON THIS ACCOUNT** section.

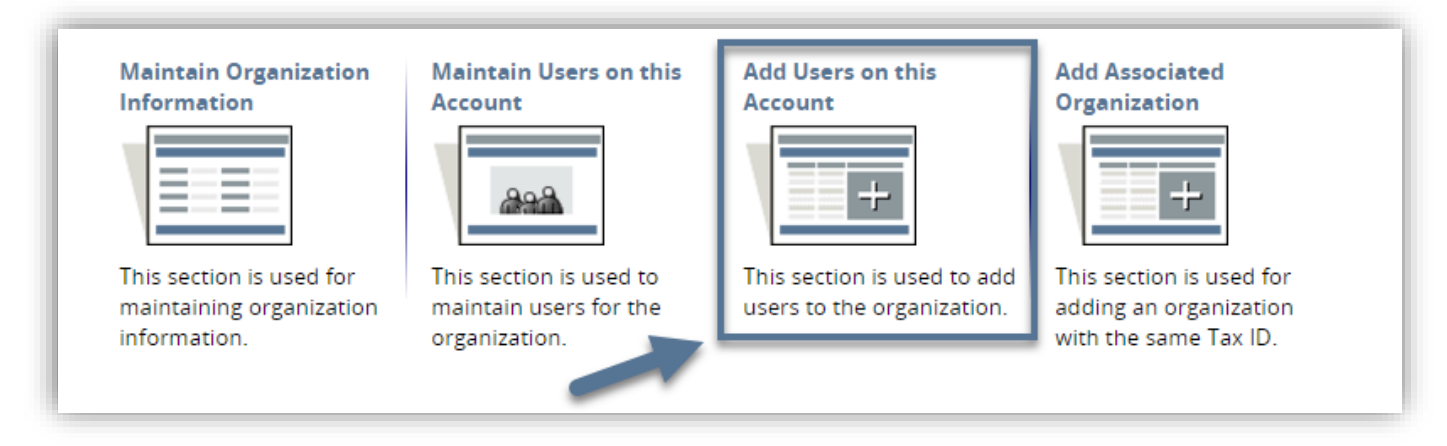

#### **Step 2: Complete Required and Optional Fields per preference**

The Seller Administrator must complete the fields marked with an asterisk (\*).

#### **Step 3: Click Save & Exit**

The Seller Administrator can click **RESET** to erase the entered data or click **CANCEL & EXIT** to exit the page without saving.

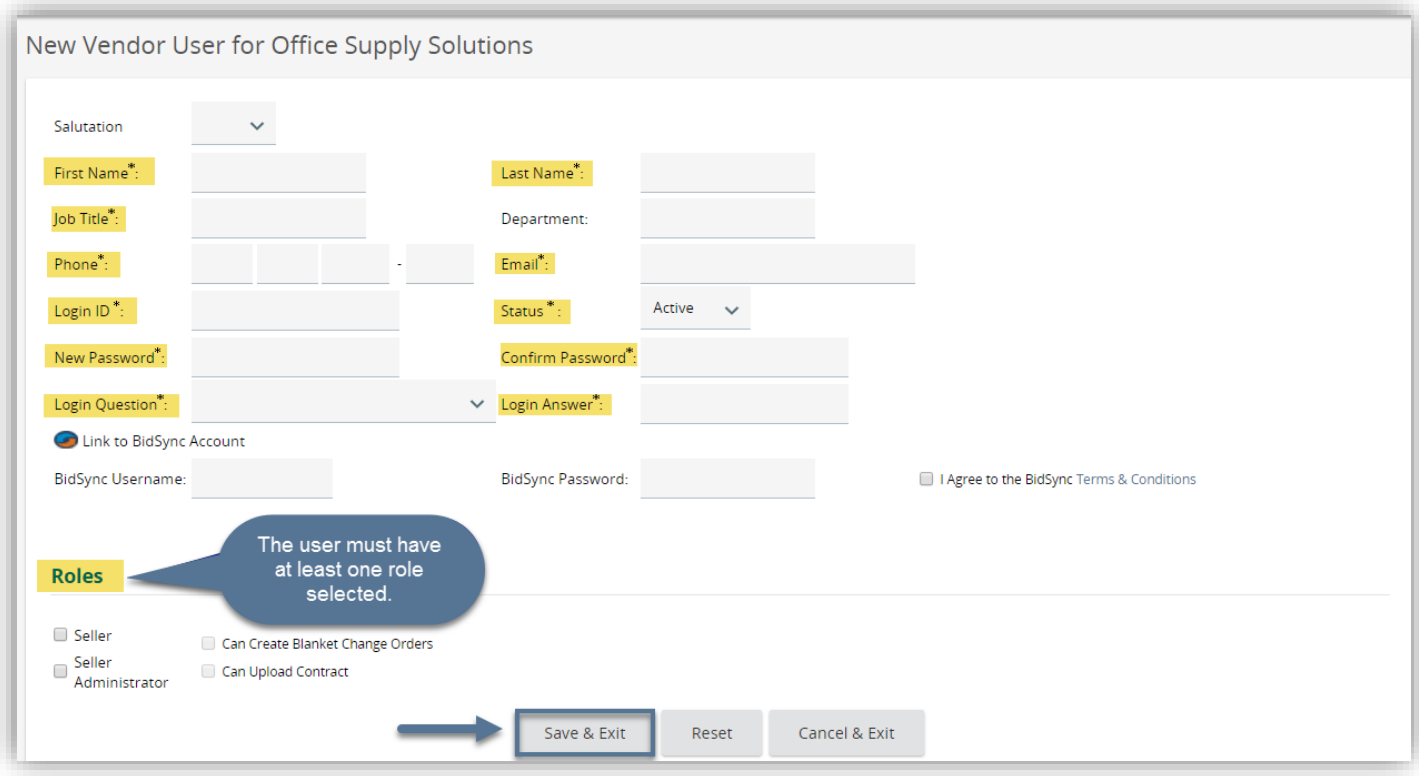

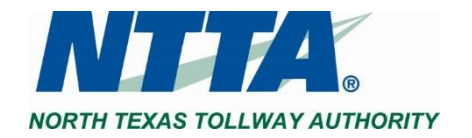

#### <span id="page-28-0"></span>**Vendor User Role Descriptions and Use Recommendations**

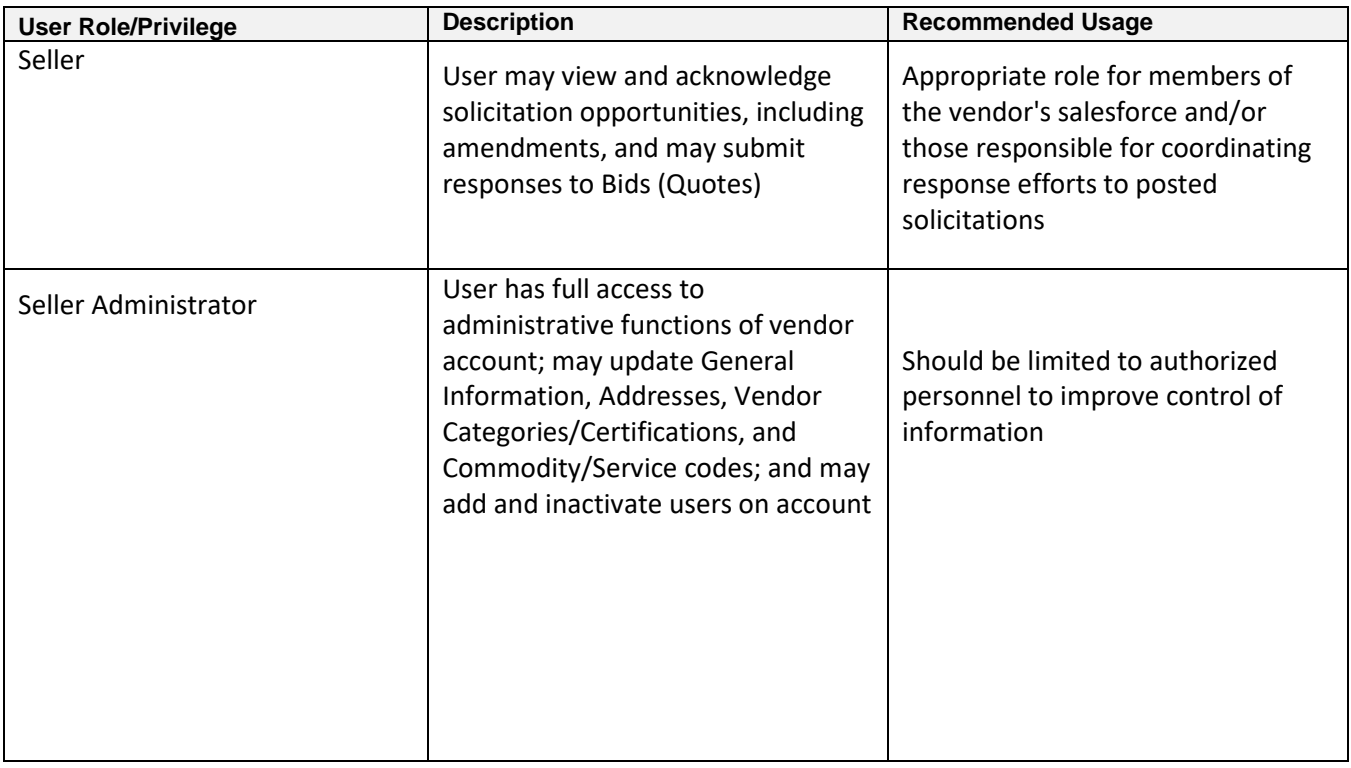

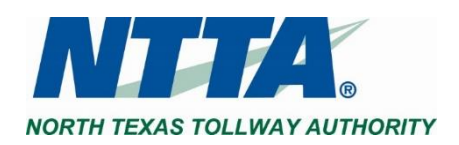